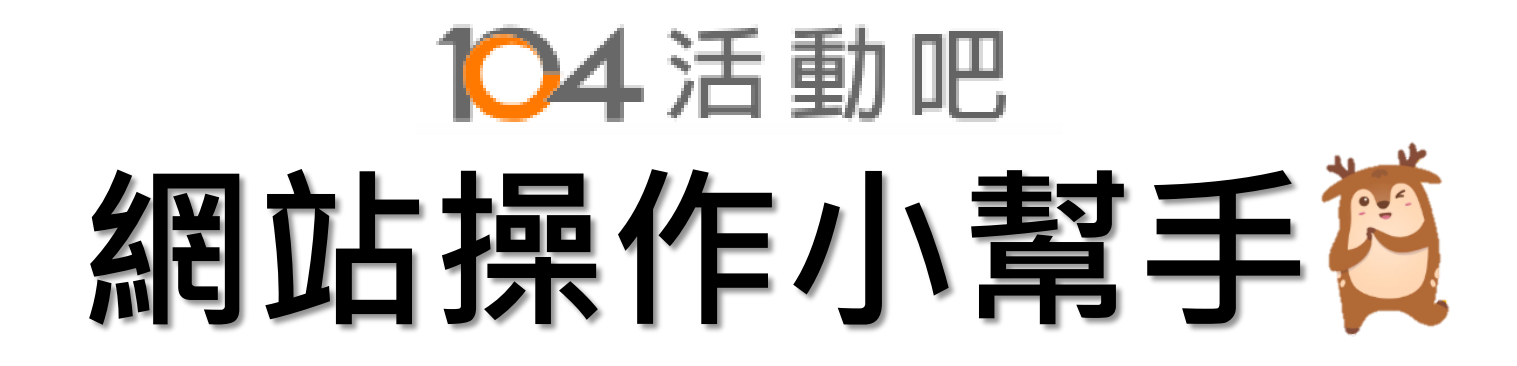

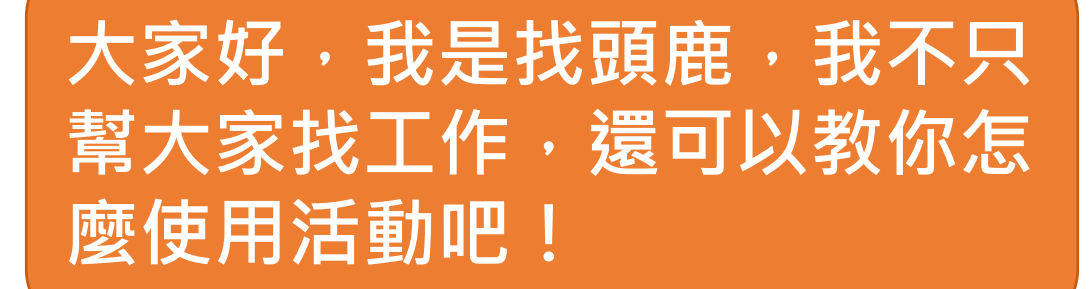

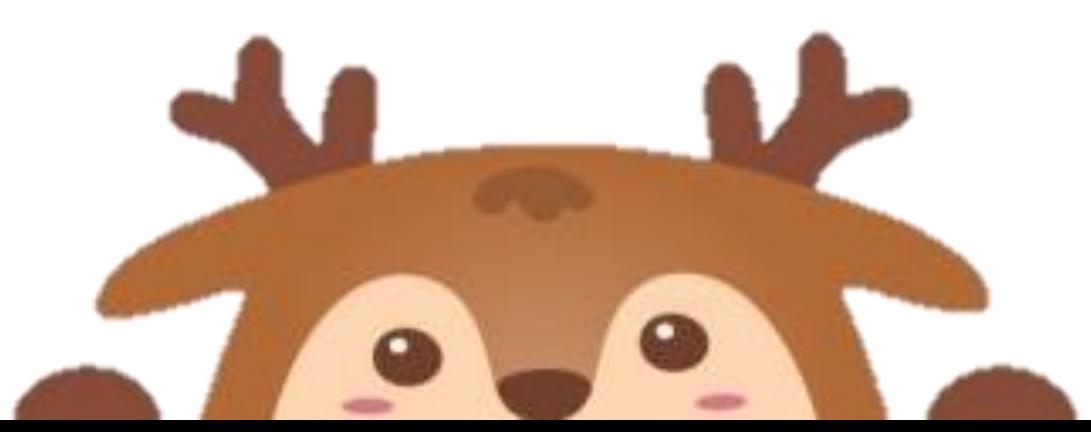

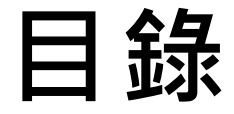

- **Q1[、我要怎麼進入](#page-2-0)104活動吧網站呢??**
- **Q2[、我要怎麼開始上架活動](#page-4-0)?**
- **Q3[、我要怎麼開始建立主辦中心](#page-7-0)?**
- **Q4[、如何開始建立活動](#page-14-0)?**
- **Q5[、驗票設定如何建立](#page-24-0)?**
- **Q6[、通知信件有哪些](#page-28-0)?**
- **Q7[、關於報名管理與報到管理](#page-37-0)?**

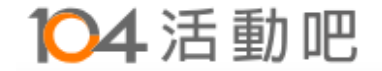

# <span id="page-2-0"></span>**104活動吧網站操作小幫手 Q1、我要怎麼進入104活動吧網站呢??**

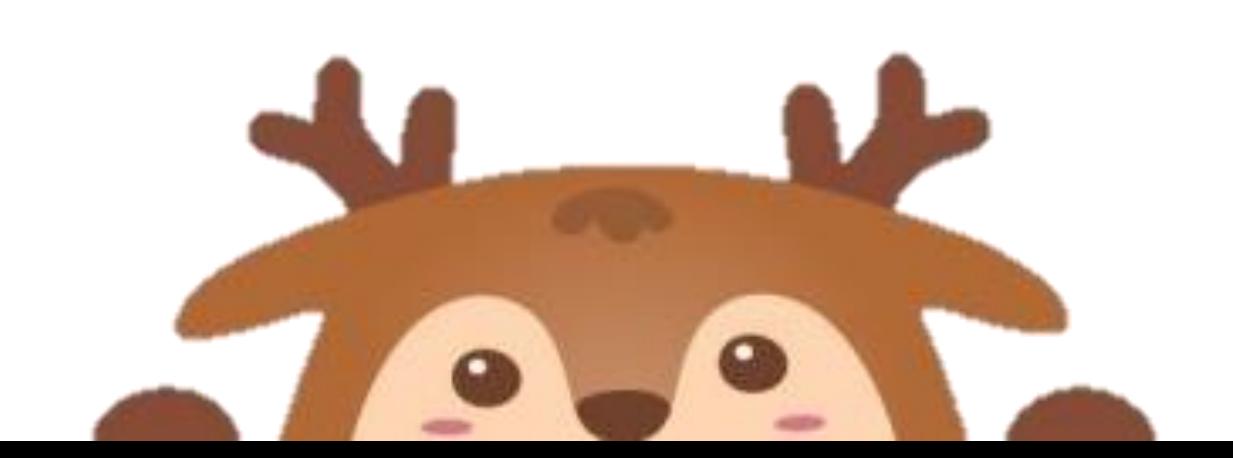

#### **首先,點選活動吧網址↓ <https://meet.104.com.tw/event> 或搜尋關鍵字「104活動吧」**

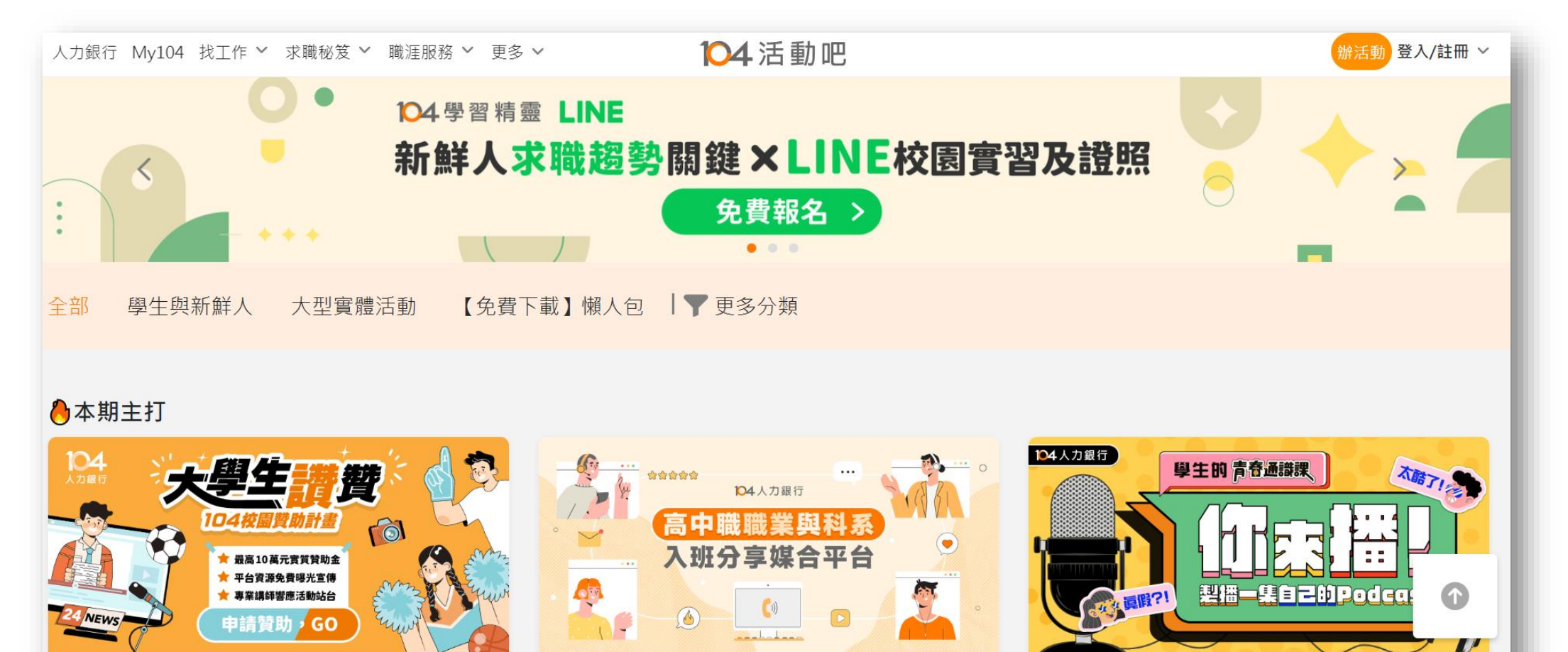

2023.05.01 (一) 00:00 ~ 2024.12.31 (二) 00:00, 共 1 場 <u>▛▕▕▕▓▋▟▃▝▓▓▓▓▕▋▏▗▗▖▗▕▏▃▙▞▊▞▀▟</u>ᆃ▛⋥▚▜▘ॾ▙▓<u>▓▐</u>▖

2024.01.01 (一) 00:00 ~ 2024.12.31 (二) 00:00, 共1場

 $1 + 1 + 1 + 1 = 1$ 

FEEL 4 A HATIT F F ALIGN.

2024.01.15 (一) 00:00 ~ 2024.12.31 (二) 00:00, 共 1 場

 $H = F = +A I + L$ 

 $H = \pm 27 + h + m$ 

 $T = 250$ 

 $H / H \to 1$ 

# <span id="page-4-0"></span>**104活動吧網站操作小幫手**

## **Q2、我要怎麼開始上架活動?**

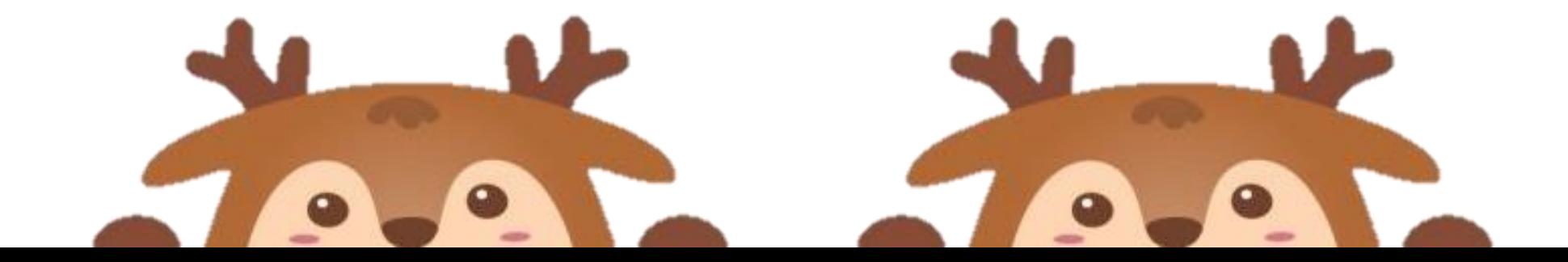

• **進入活動吧後,請先登入右上角104會員**

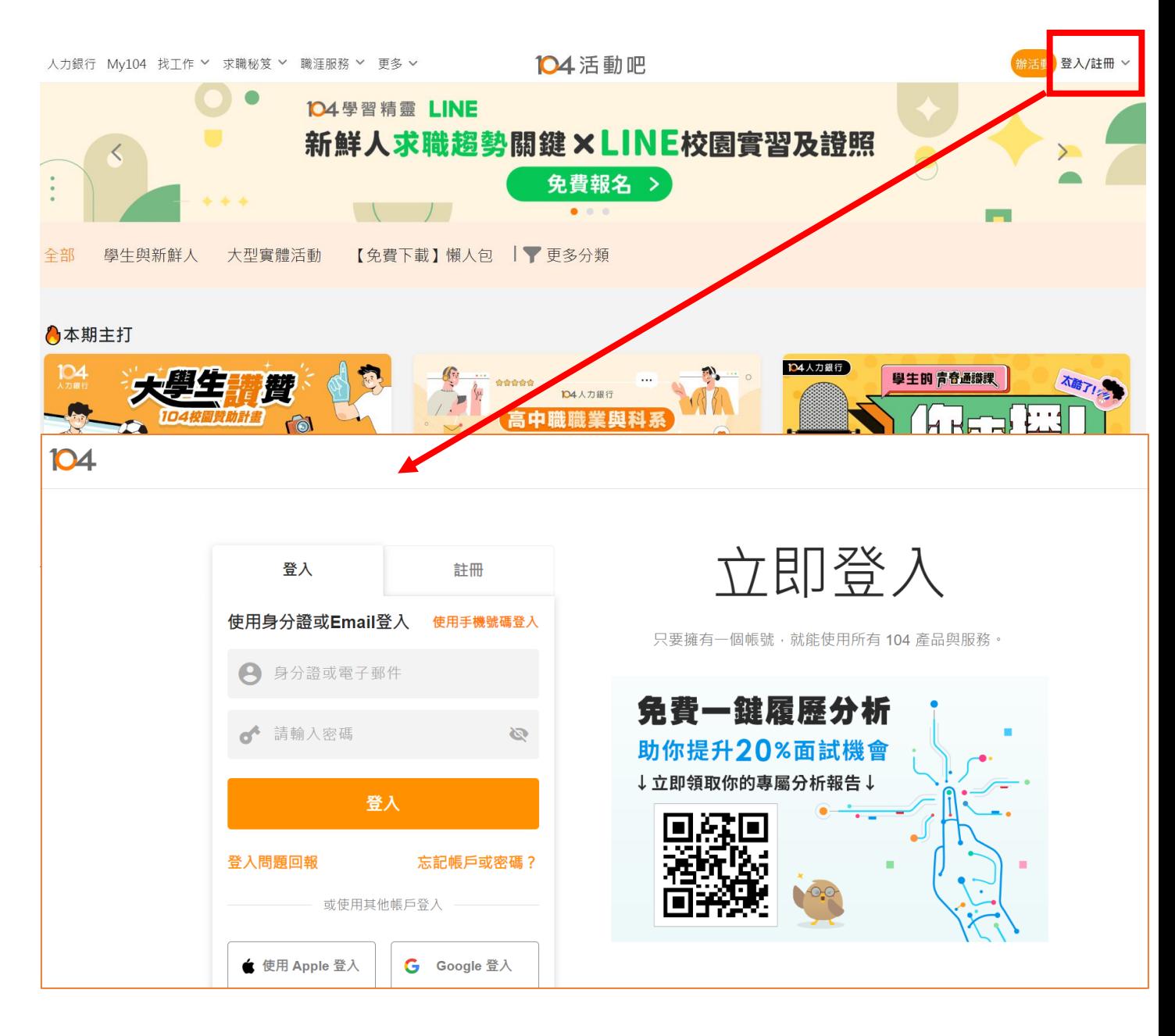

## **活動吧上架活動流程**

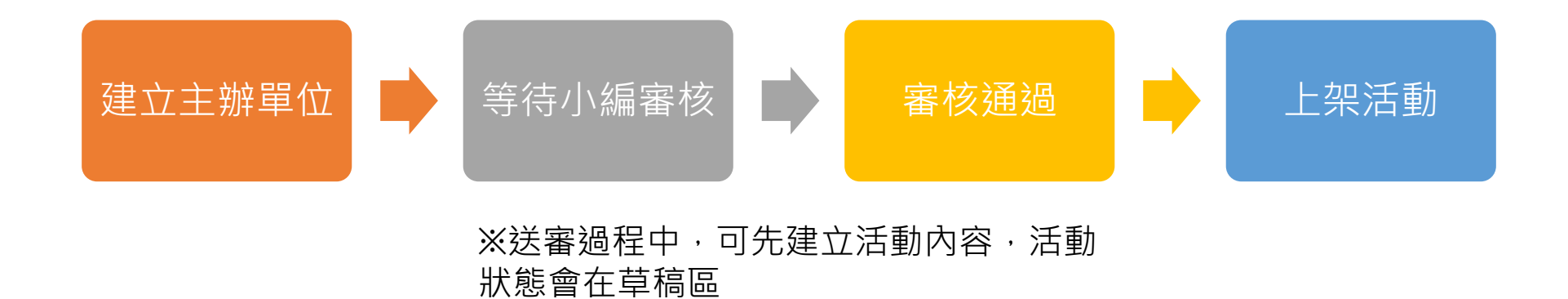

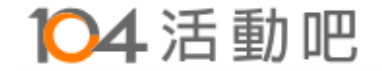

# <span id="page-7-0"></span>**Q3、我要怎麼開始建立主辦中心? 104活動吧網站操作小幫手**

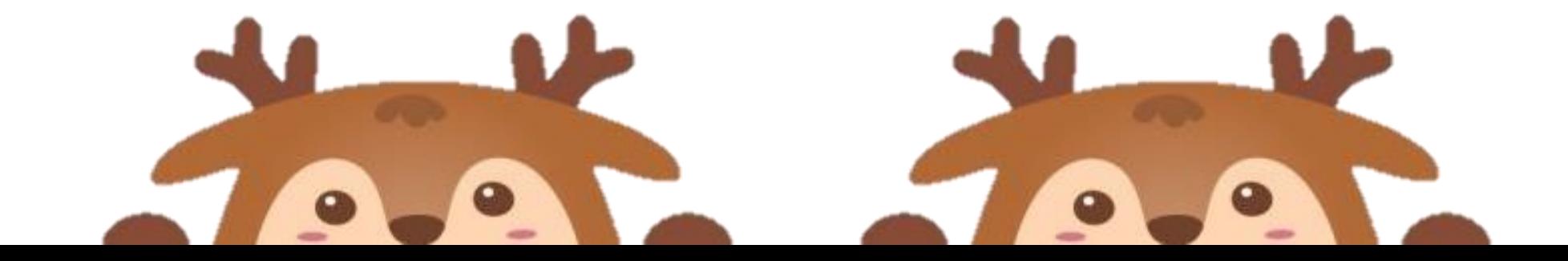

#### **登入首頁後,請按右上方[辦活動]**

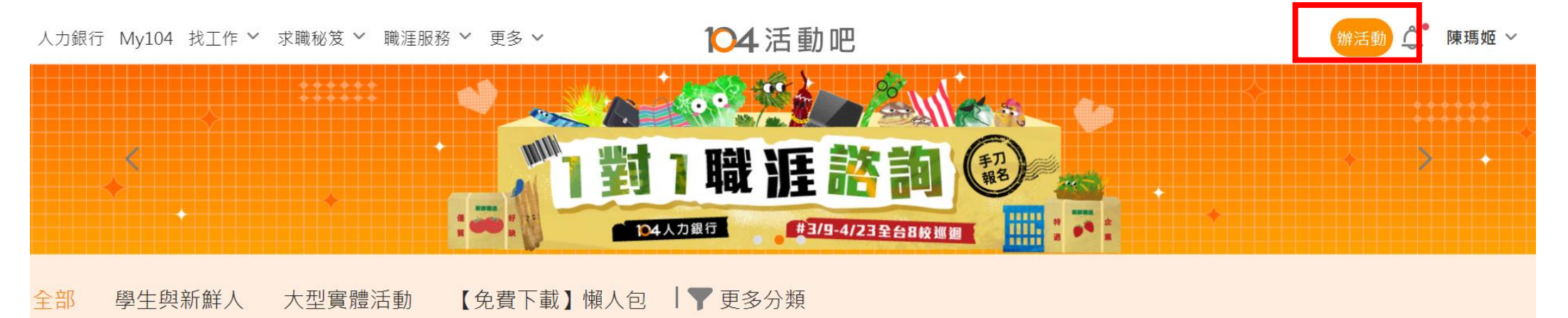

#### ◆本期主打

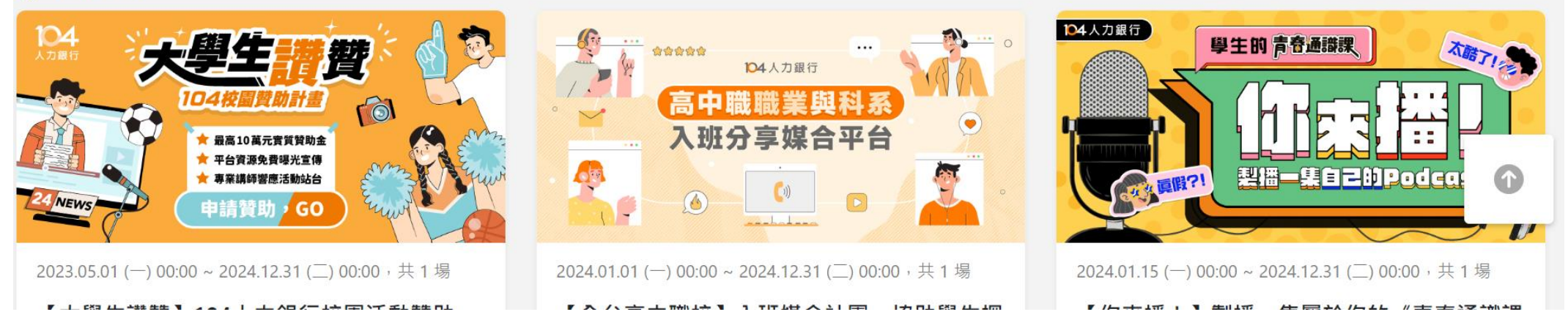

**★提醒!上架活動前一定要先申請〔主辦中心〕**

### **開始建立新主辦單位**

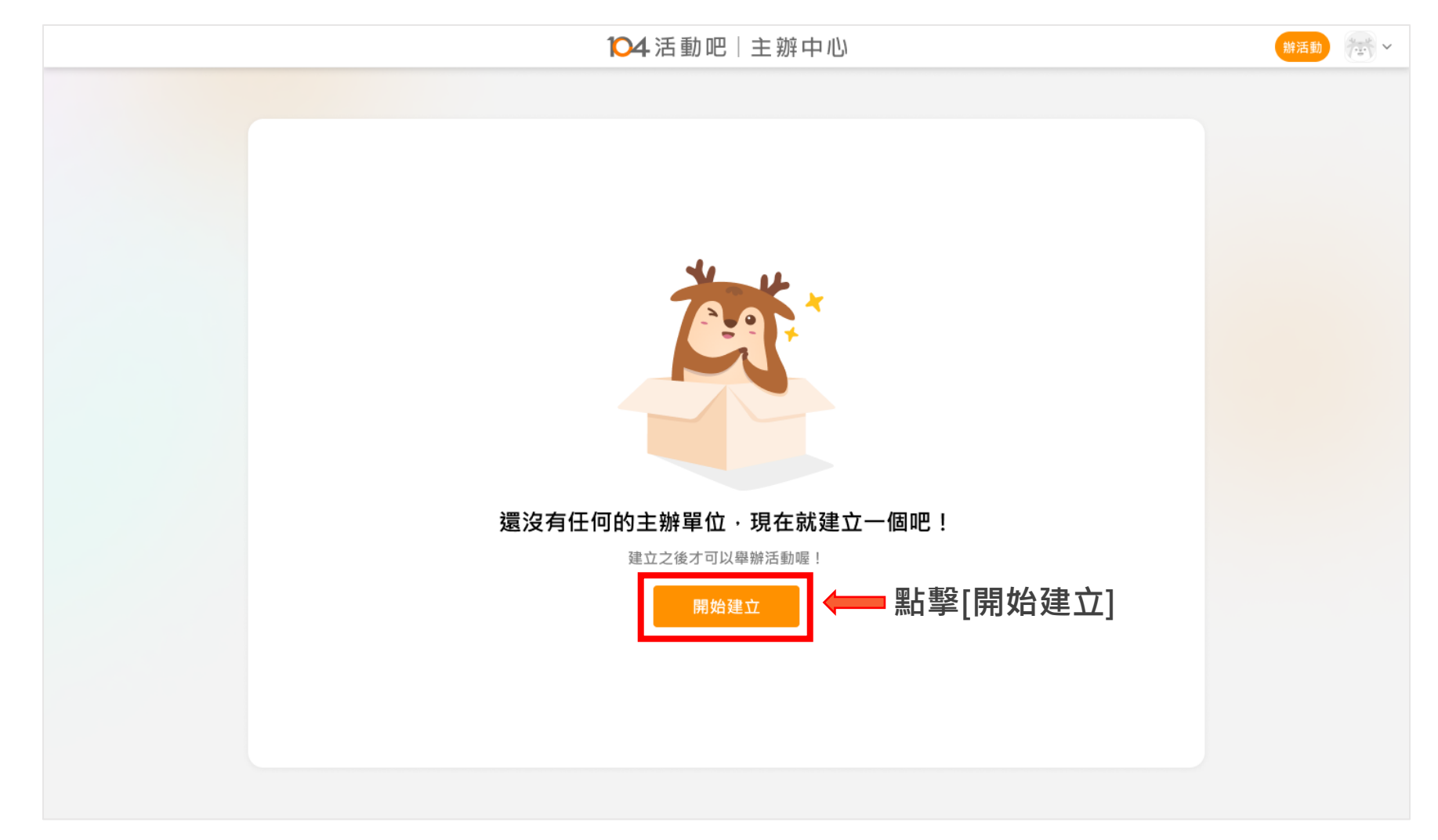

## **Step1. 請依照主辦類型選擇單位**

#### 104活動吧 | 主辦中心

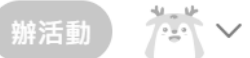

## 建立主辦單位

先從選擇你的單位類型開始吧!

#### 主辦單位類型

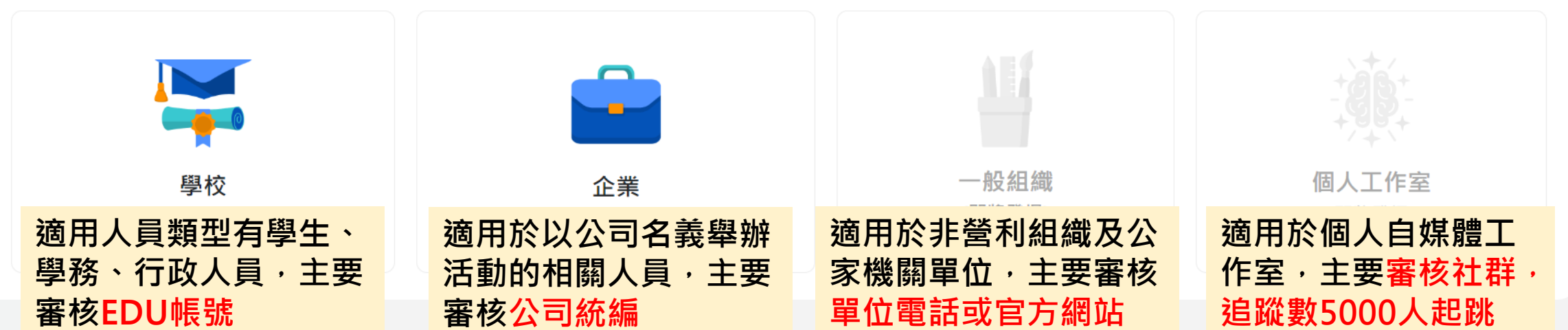

## **Step2. 請填寫申請主辦必填欄位**

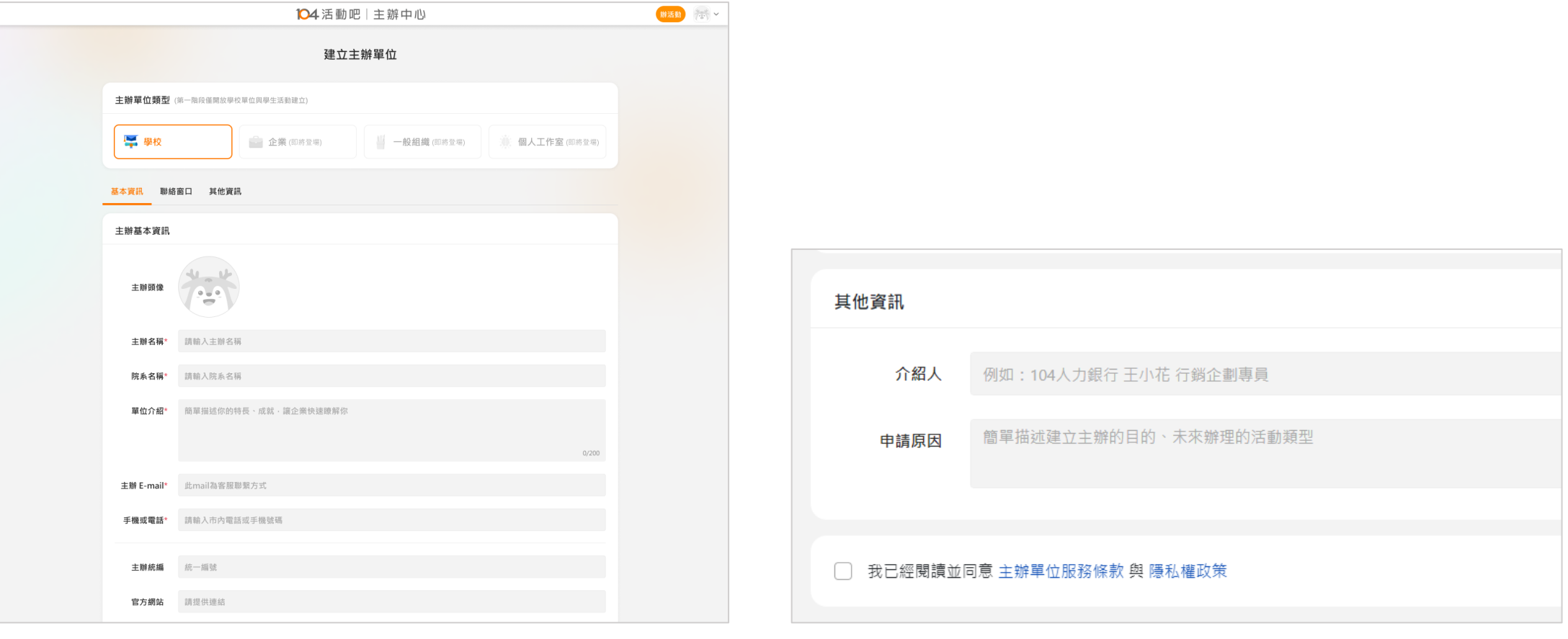

**填寫表單資訊 並勾選條款及隱私權政策**

## **注意: 審核中的主辦可繼續建立活動,但只能是草稿狀態**

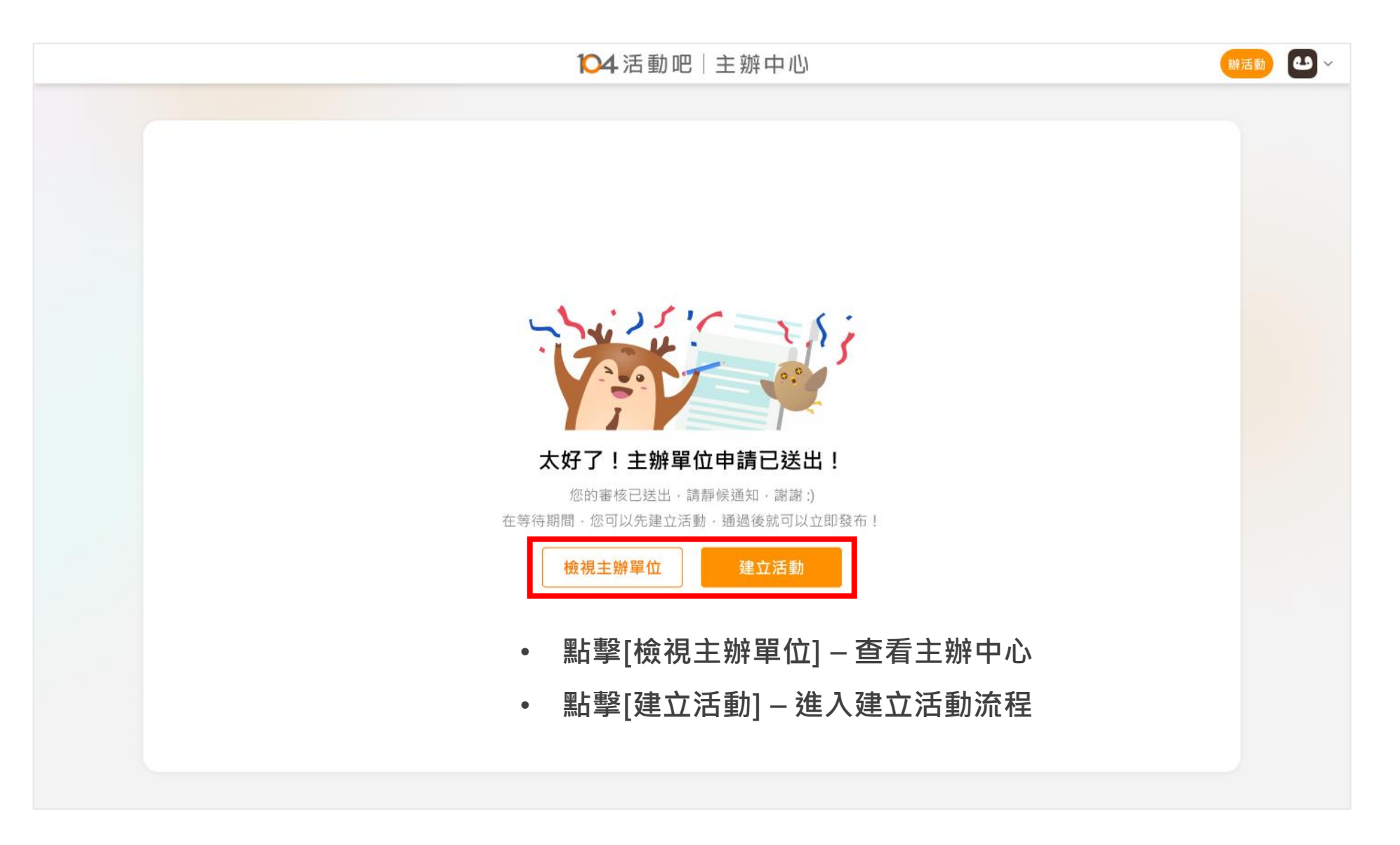

## **點選檢視主辦單位後,會進入主辦中心儀表板**

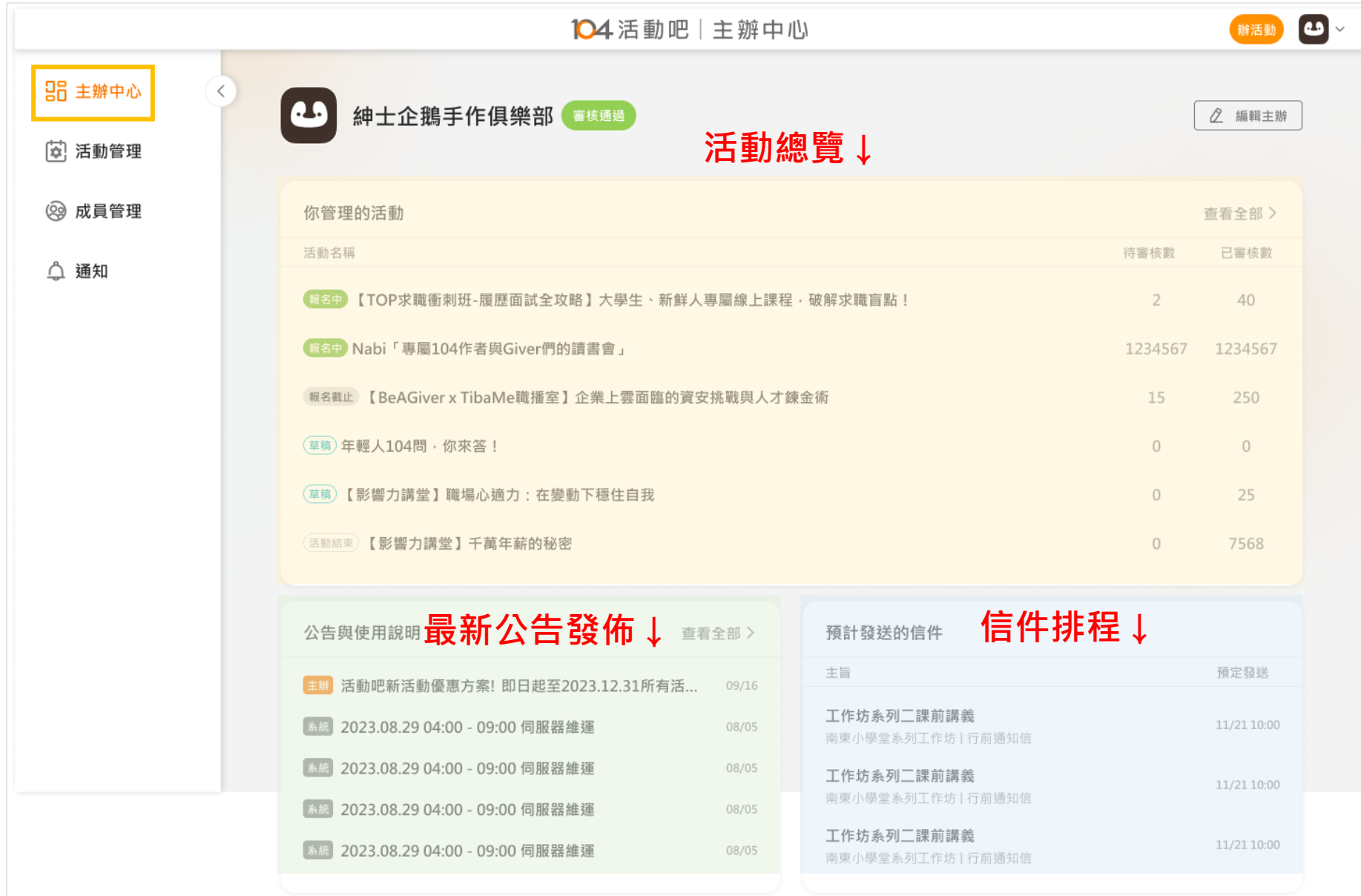

# <span id="page-14-0"></span>**104活動吧網站操作小幫手**

## **Q4、如何開始建立活動?**

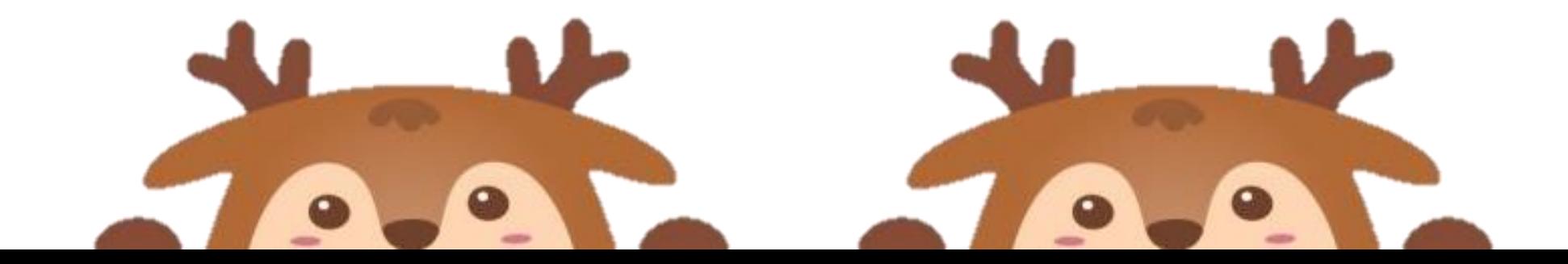

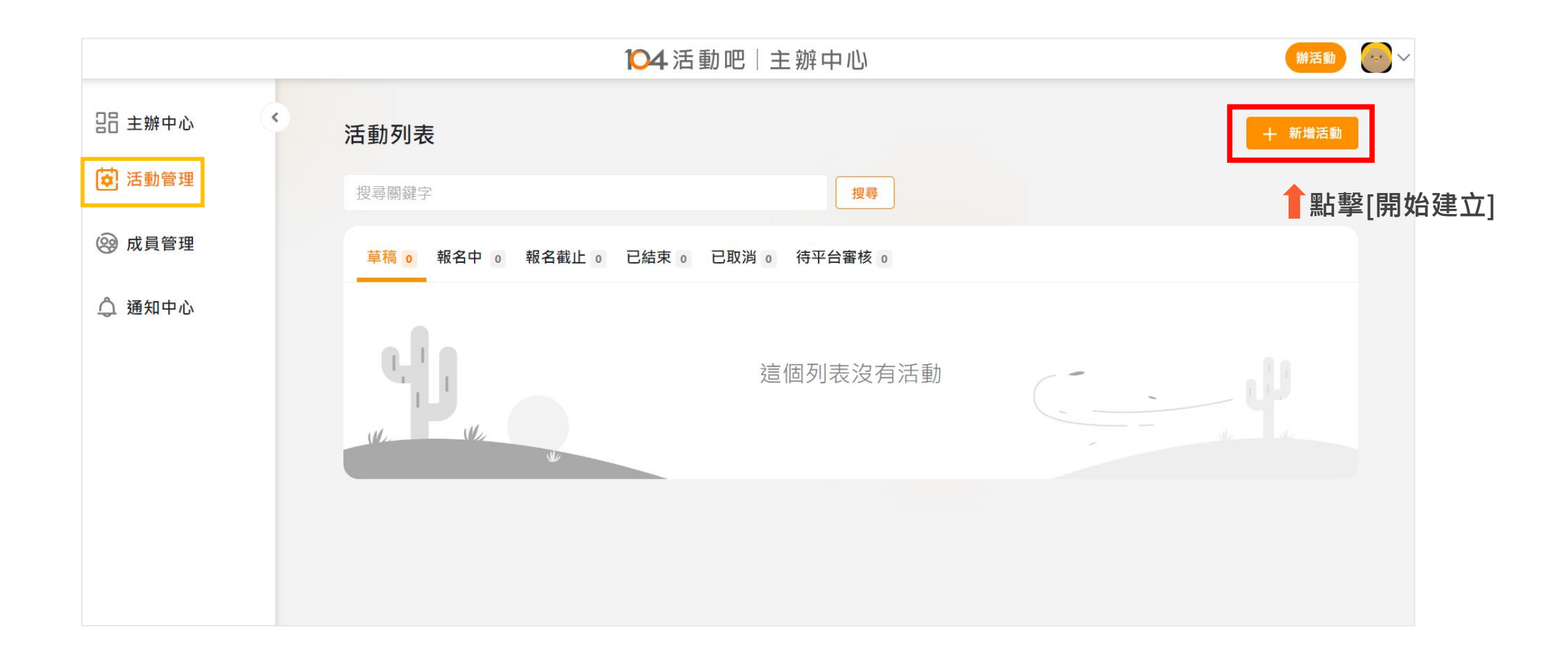

### **四個步驟,輕鬆完成草稿建立 Step1. 活動資訊填寫**

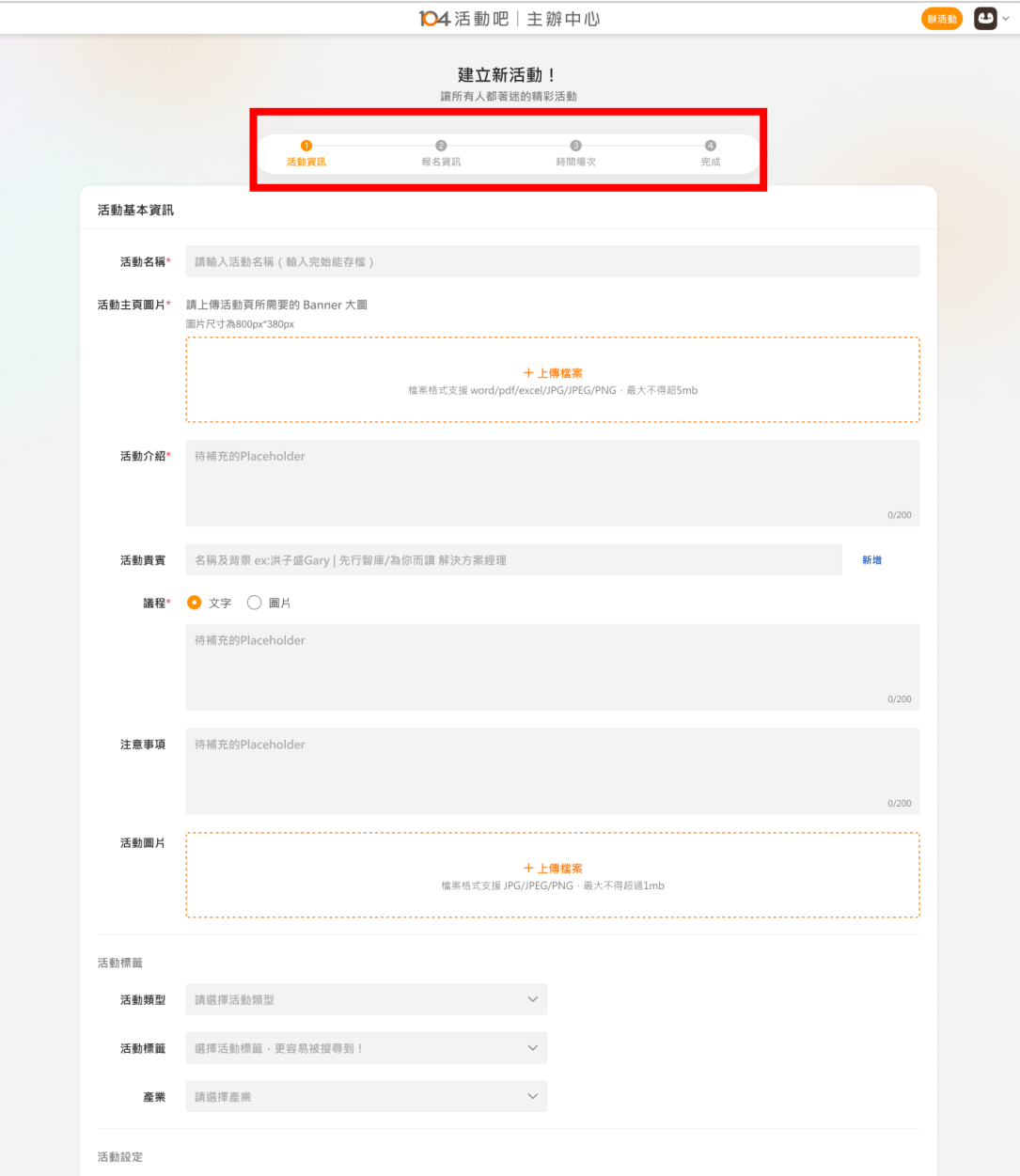

**必填欄位包括:**

- **活動名稱**
- **活動主頁圖片**
- **議程**
- **參加身分類型**
- **是否公開活動**
- **需審核報名者**
- **主辦單位**

### **四個步驟,輕鬆完成草稿建立 Step2. 報名資訊填寫**

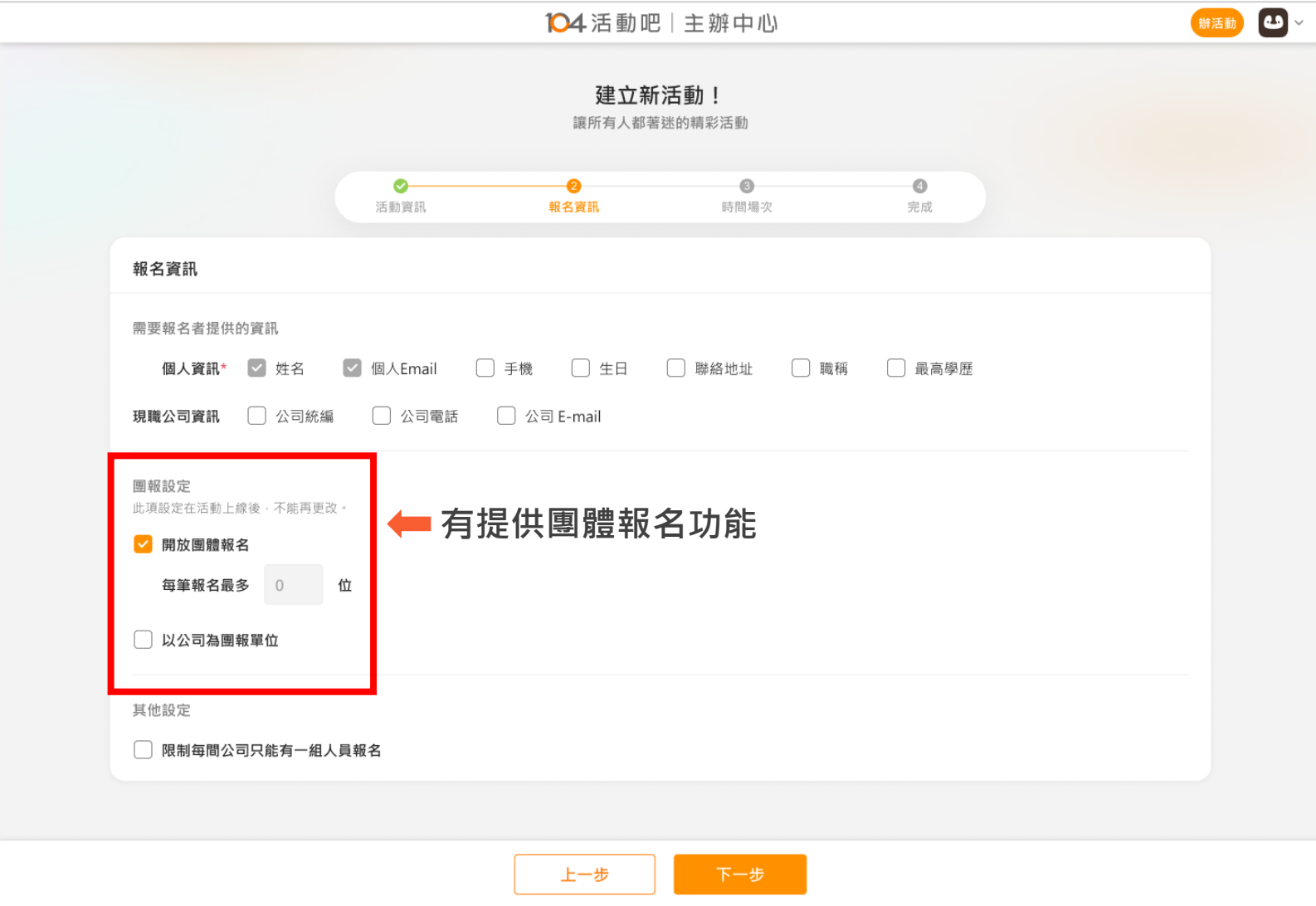

## **四個步驟,輕鬆完成草稿建立 Step3. 場次與時間資訊填寫**

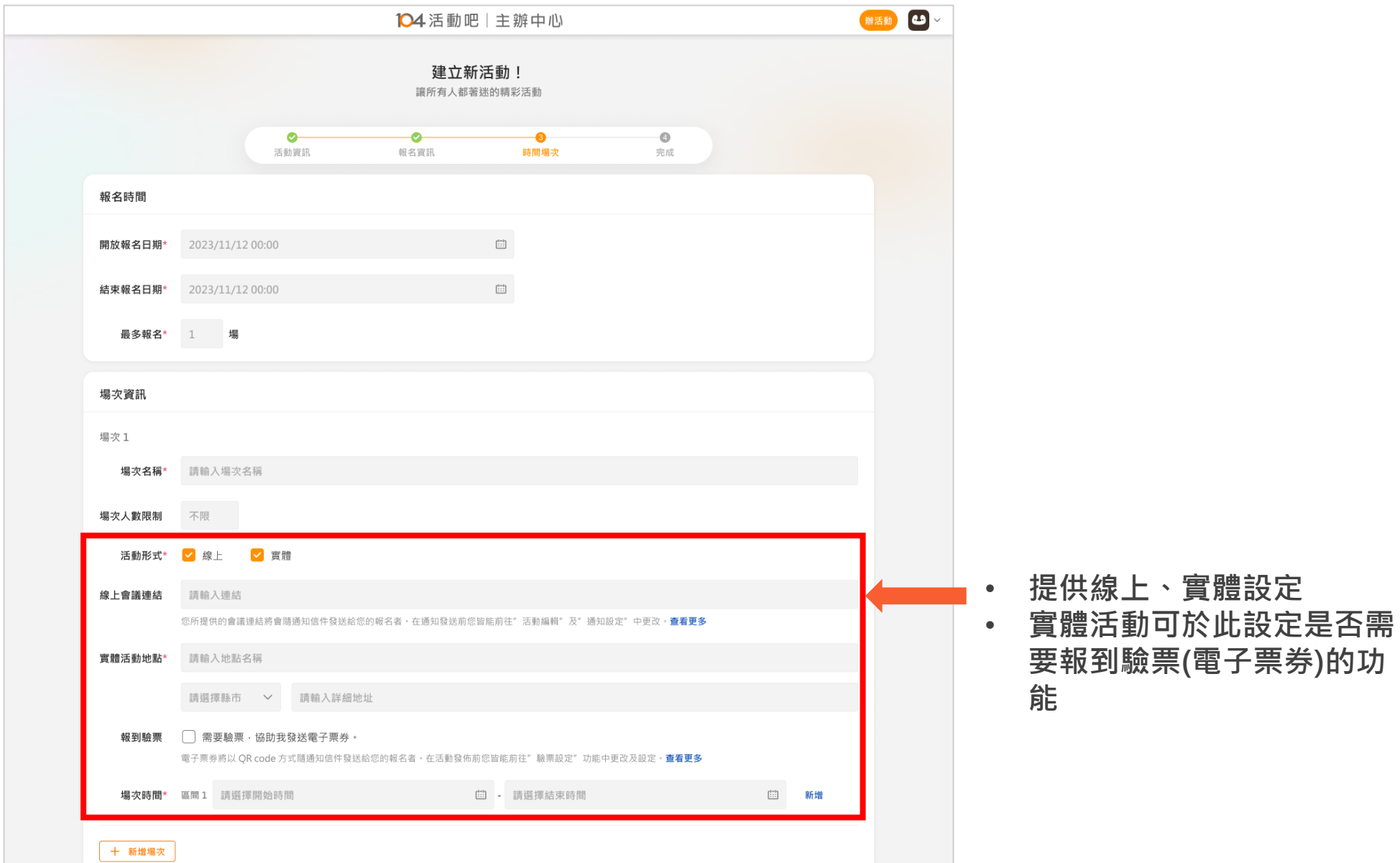

### **四個步驟,輕鬆完成草稿建立 Step4. 完成**

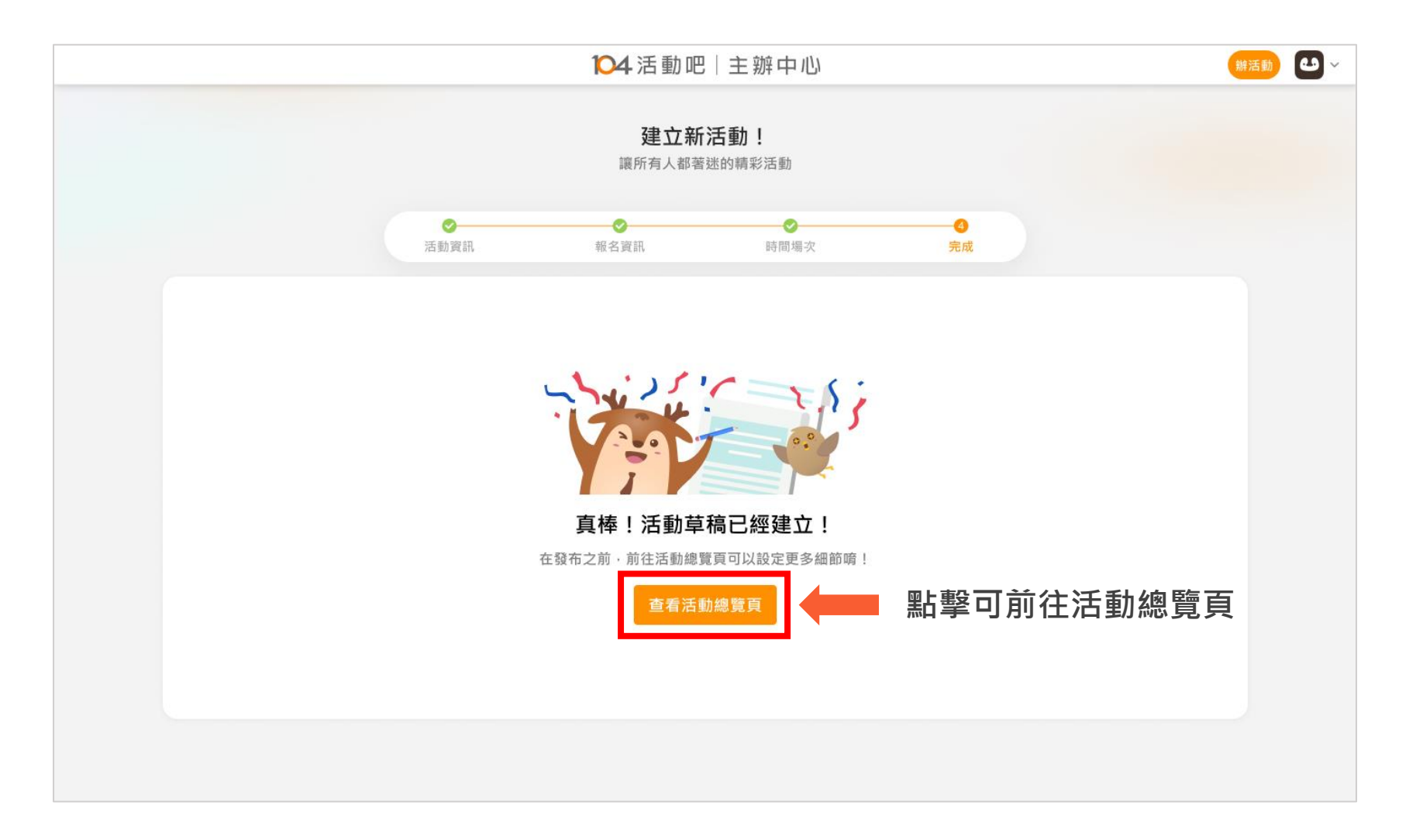

#### **提供編輯功能包括:**

- **活動基本資訊**
- **報名資訊**
- **時間與場次**
- **驗票(電子票券)設定**
- **通知(信件)設定**
- **問卷**
- **報名管理**

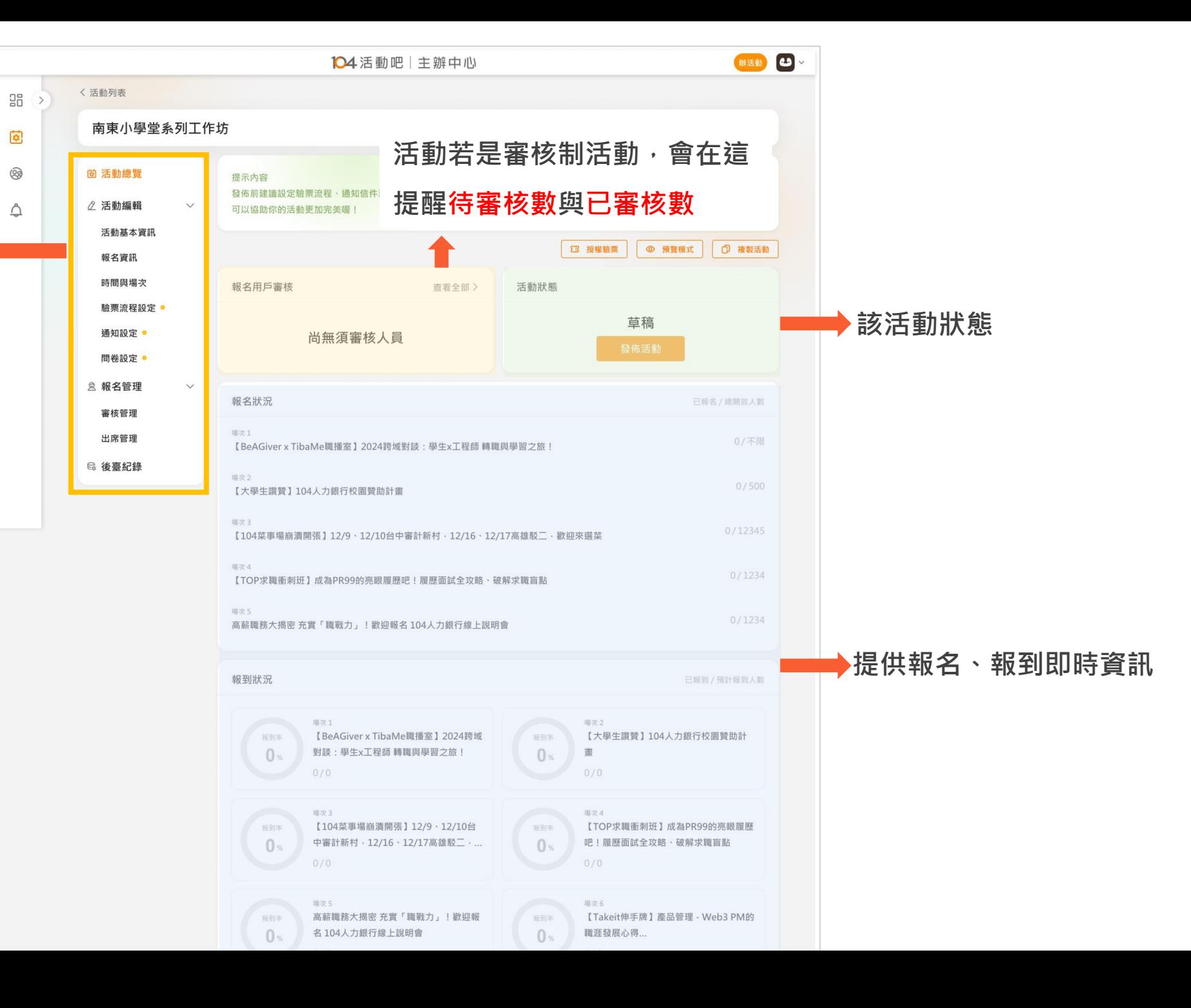

## **活動狀態定義說明**

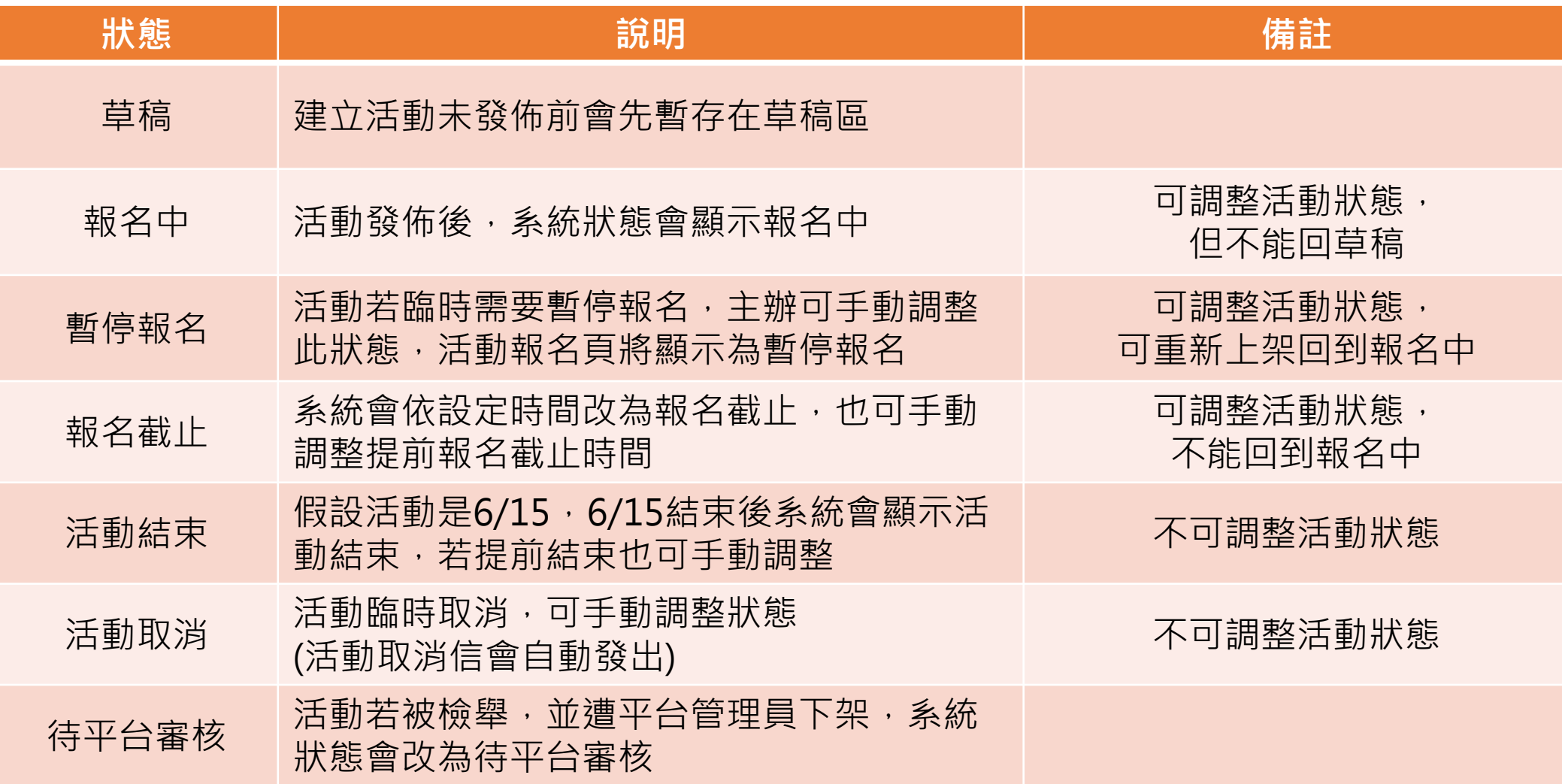

### 草稿建立完成若需修改,可再到活動管理點選該活動做編輯。如已到報名中,將會有部分欄位無法做變更

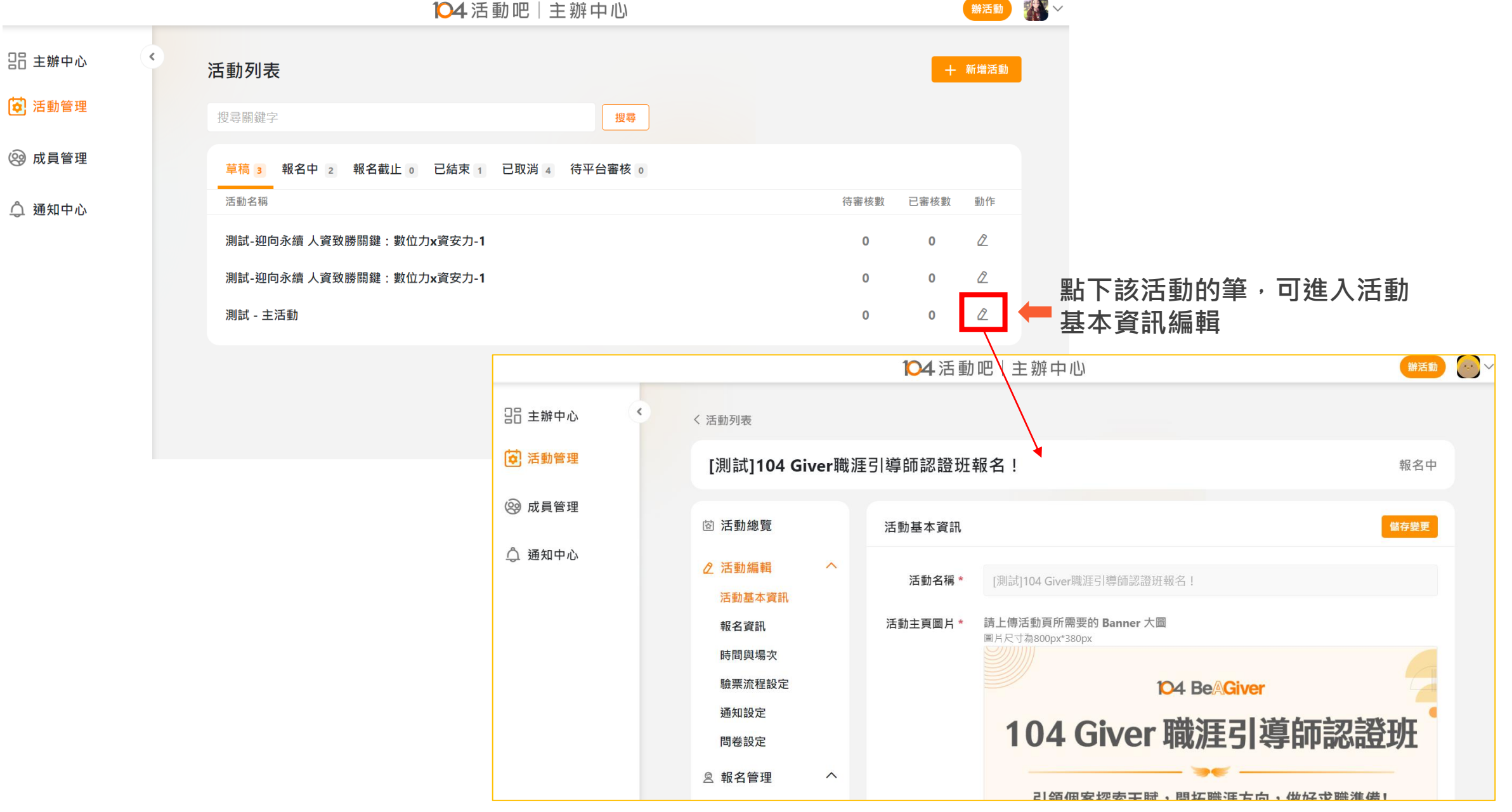

## **活動發佈上線,以下欄位不得做變更**

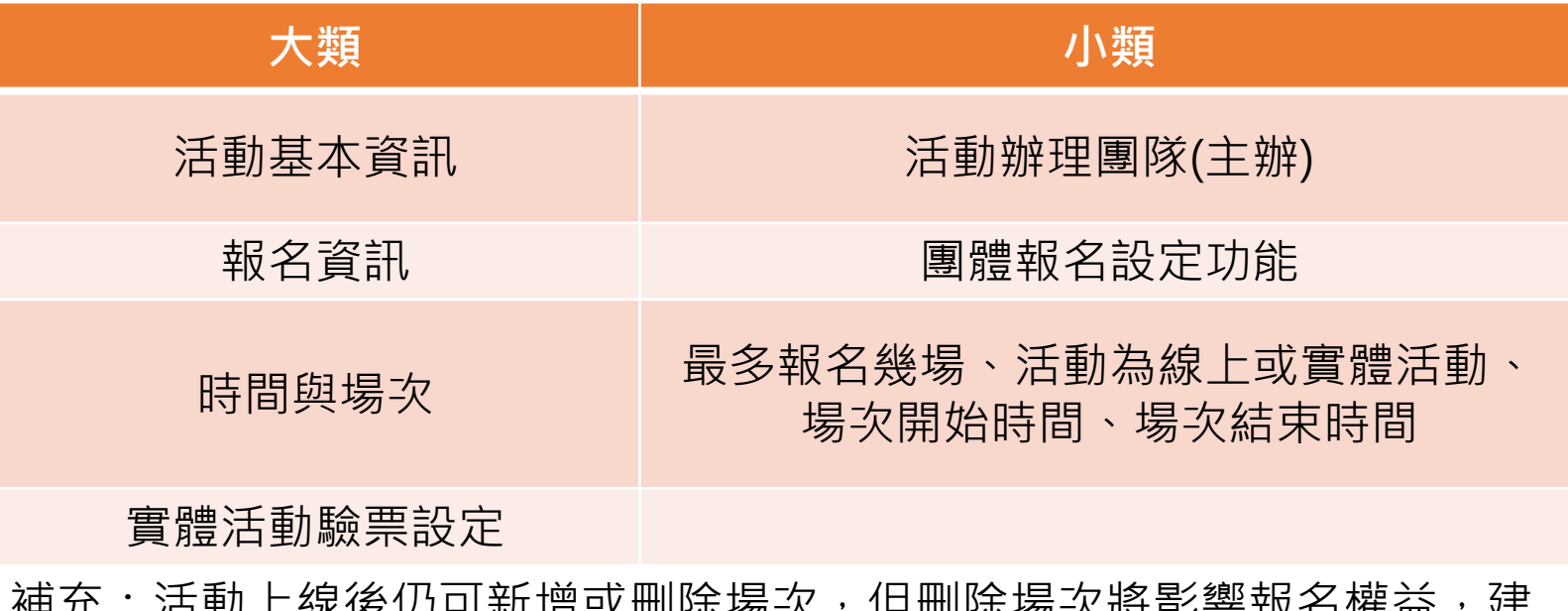

1\\l , /口到工脉 |文 |/J =J ;\| /日以||的||外物人 , |已||||]||小物 || /| ||寸|| /|| /||生|||| , / / / / /||王|| 」 / / / / 議您可發信通知用戶

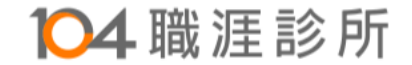

## <span id="page-24-0"></span>**104活動吧網站操作小幫手**

## **Q5、驗票設定如何建立?**

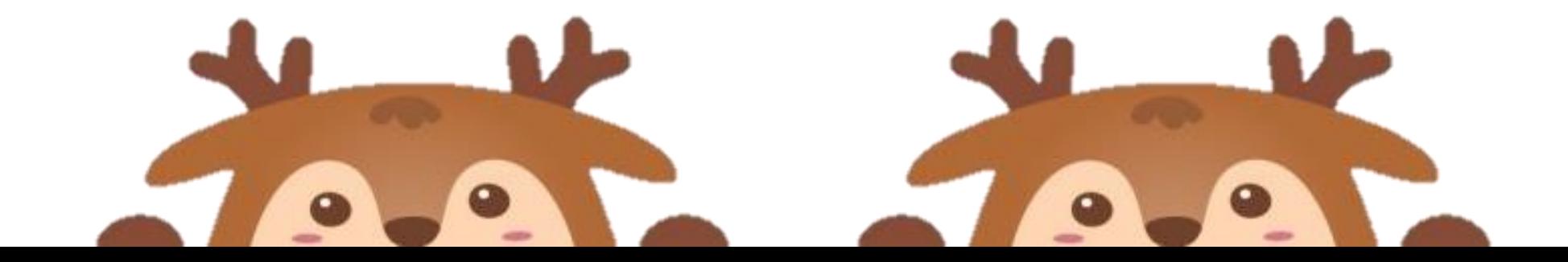

## **選擇場次設定驗票內容**

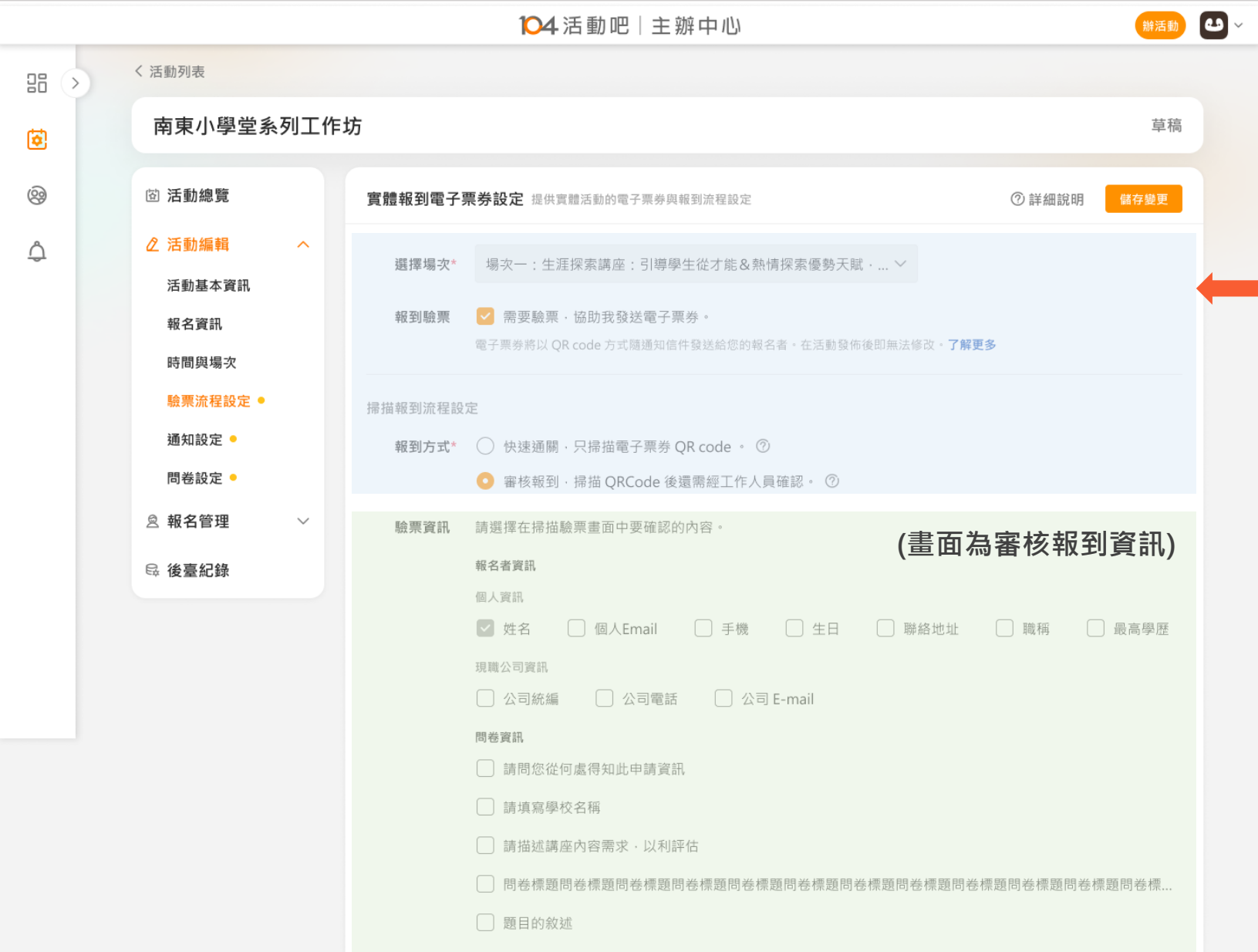

**步驟說明 Step1. 選擇場次 Step2. 勾選報到驗票 Step3. 報到方式選擇(快速/審 核)** 快速通關: 掃描後即完成報到。適合不用審核、 能短時間讓報名者完成報到。 審核報到: 掃描後畫面會呈現用戶報名相關資 訊,需要點擊確認報到後才能完成 報到。適合審核制、需要確認報名 者資訊的活動

## **Step4. 可設定審核驗票要確認 的資訊**

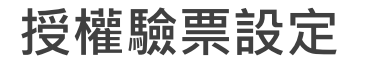

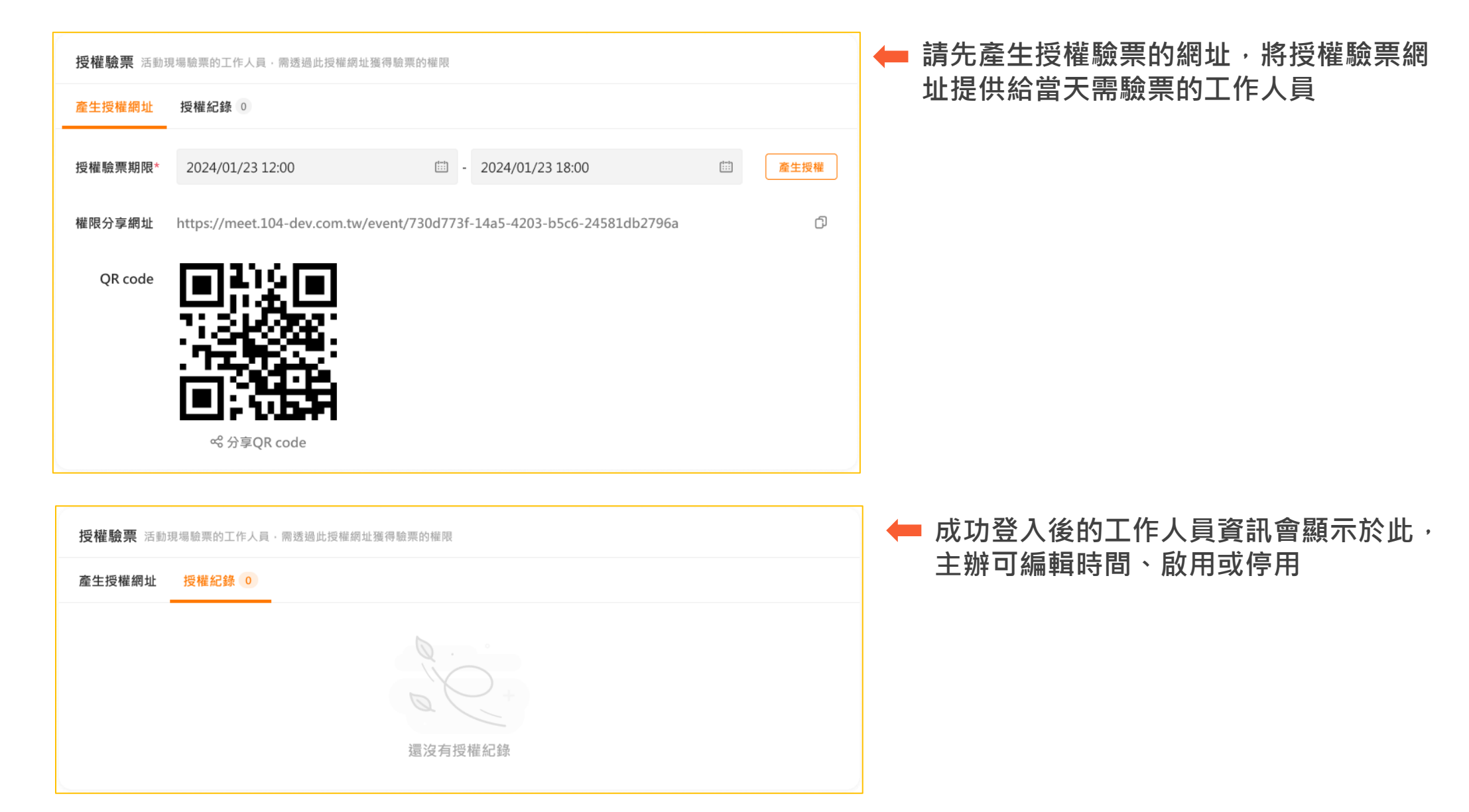

## **工作人員驗票畫面**

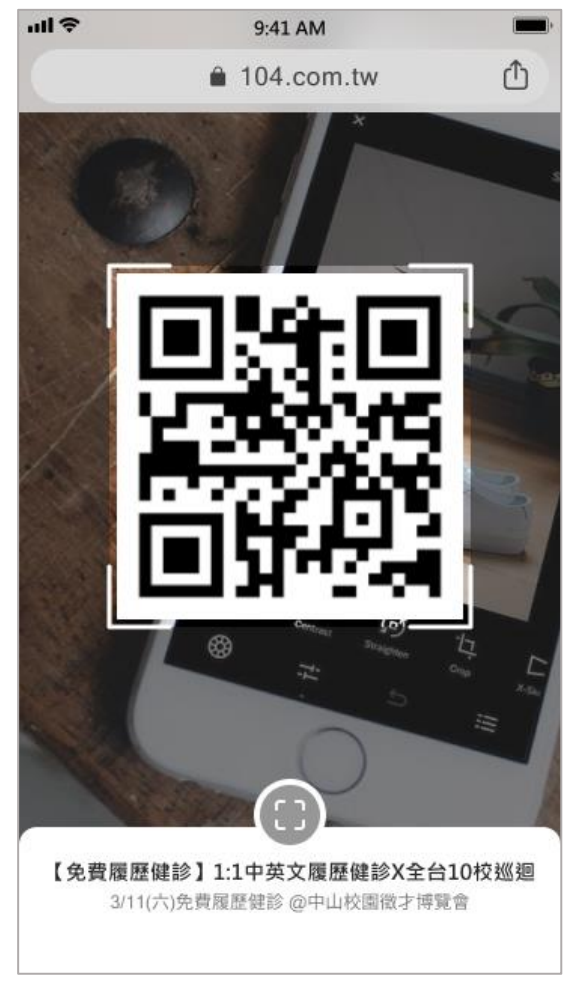

 $nH$ 9:41 AM  $\triangle$ 104.com.tw 【免費履歷健診】1:1中英文履歷健診X全台10 校巡迴 3/11(六)免費履歷健診 @中山校園徵才博覽會 報到成功 報到序號 8 姓名 王大明

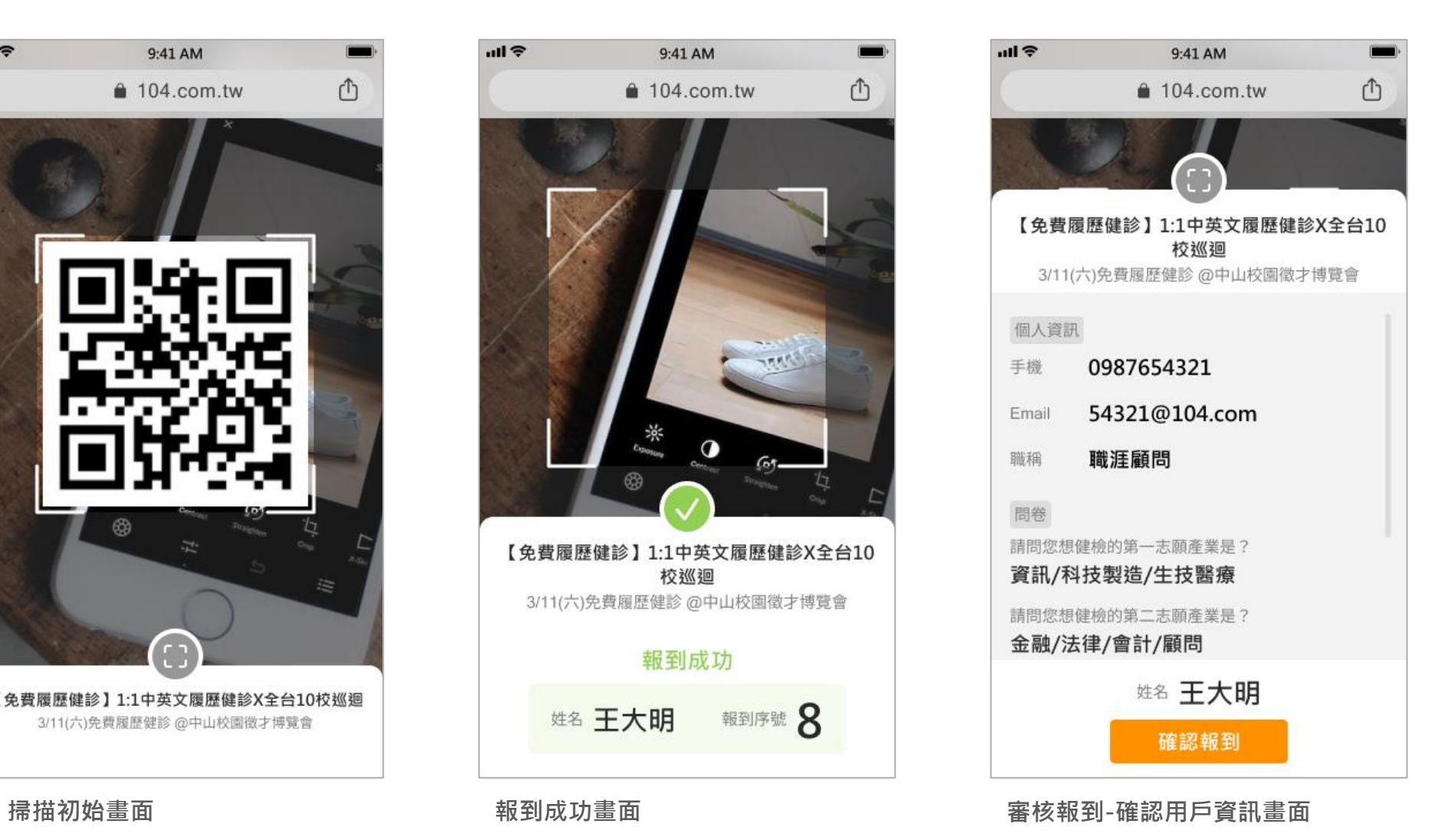

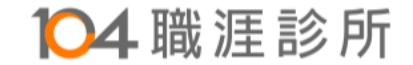

# <span id="page-28-0"></span>**104活動吧網站操作小幫手**

## **Q6、通知信件有哪些?**

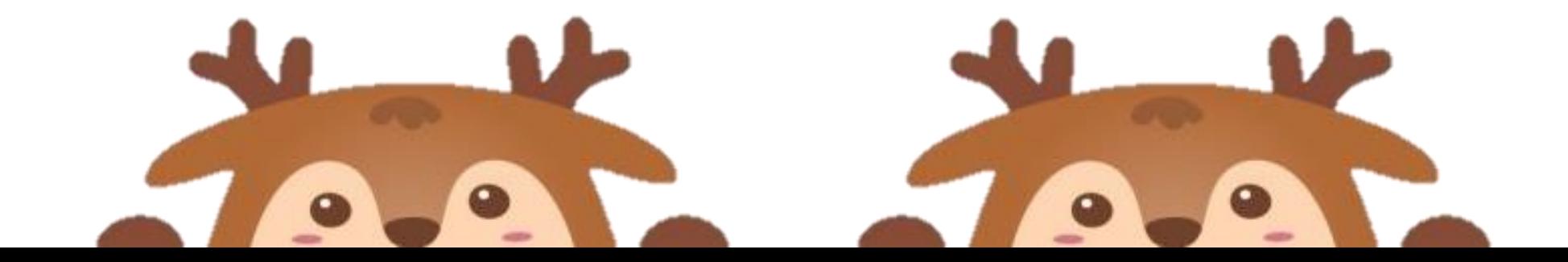

## **所有信種說明**

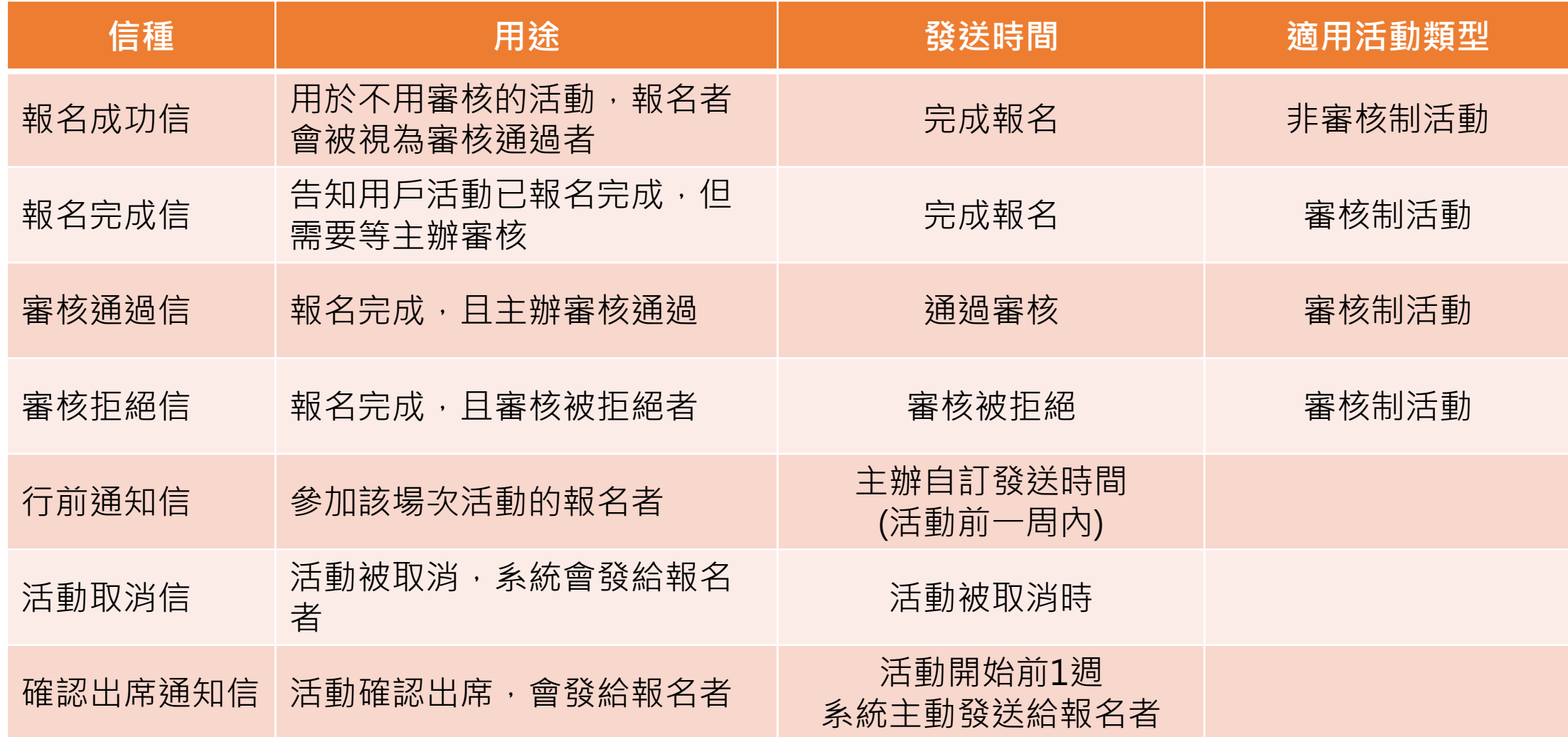

## **所有信種都直接預設提供,點擊後可分別編輯**

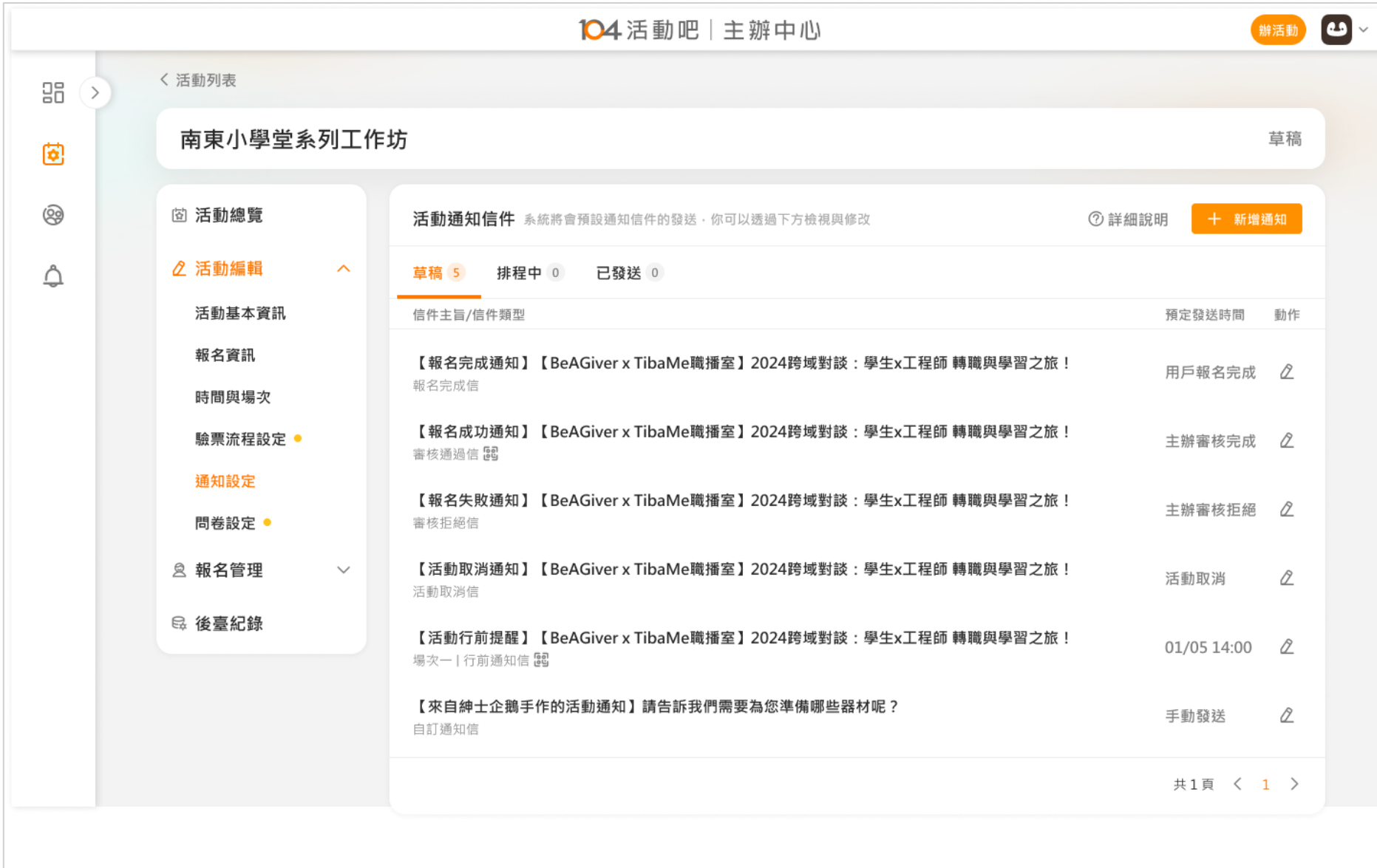

## **行前通知信可依照不同的場次設定不同信件內容**

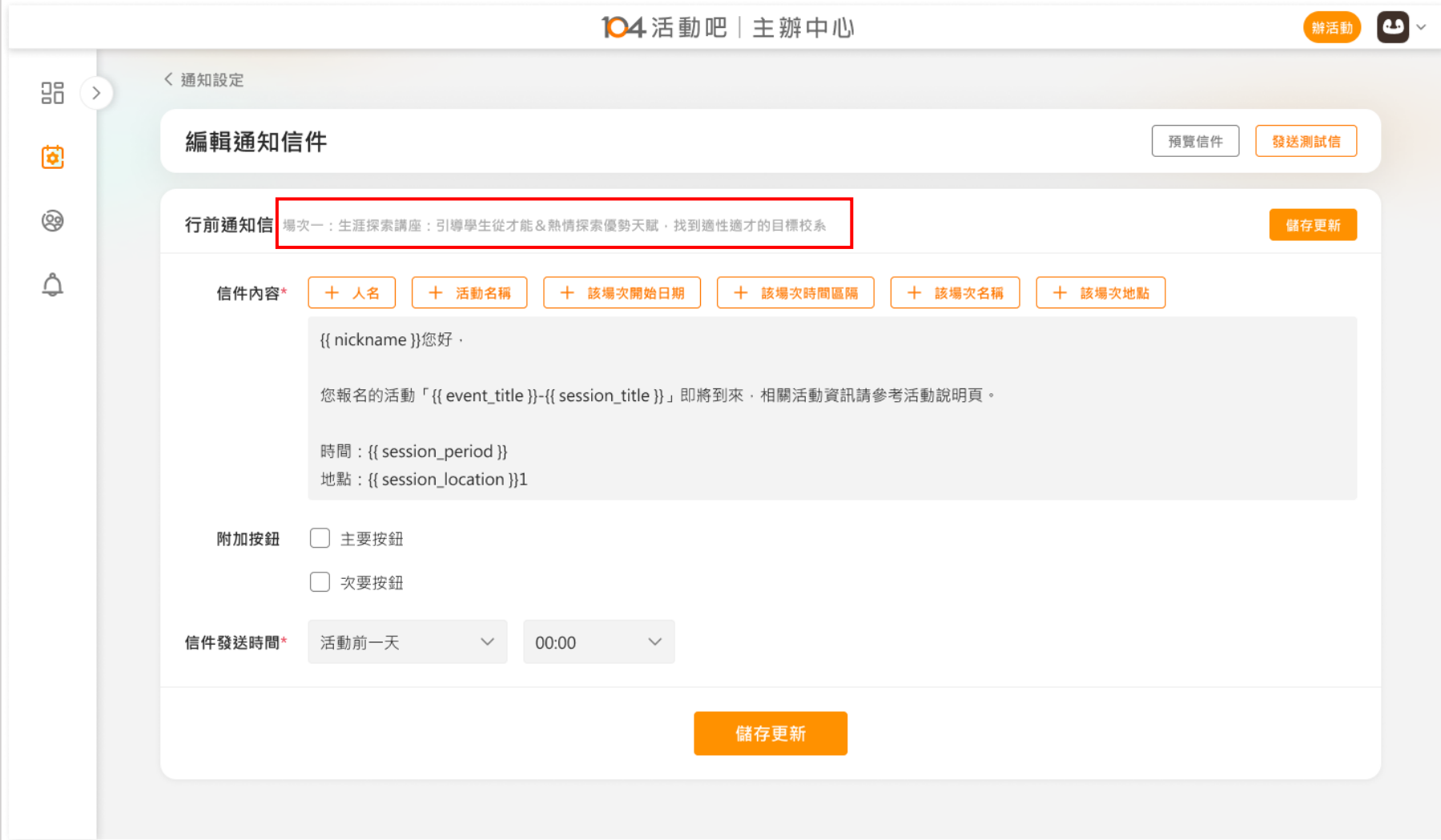

## **可自訂信件**

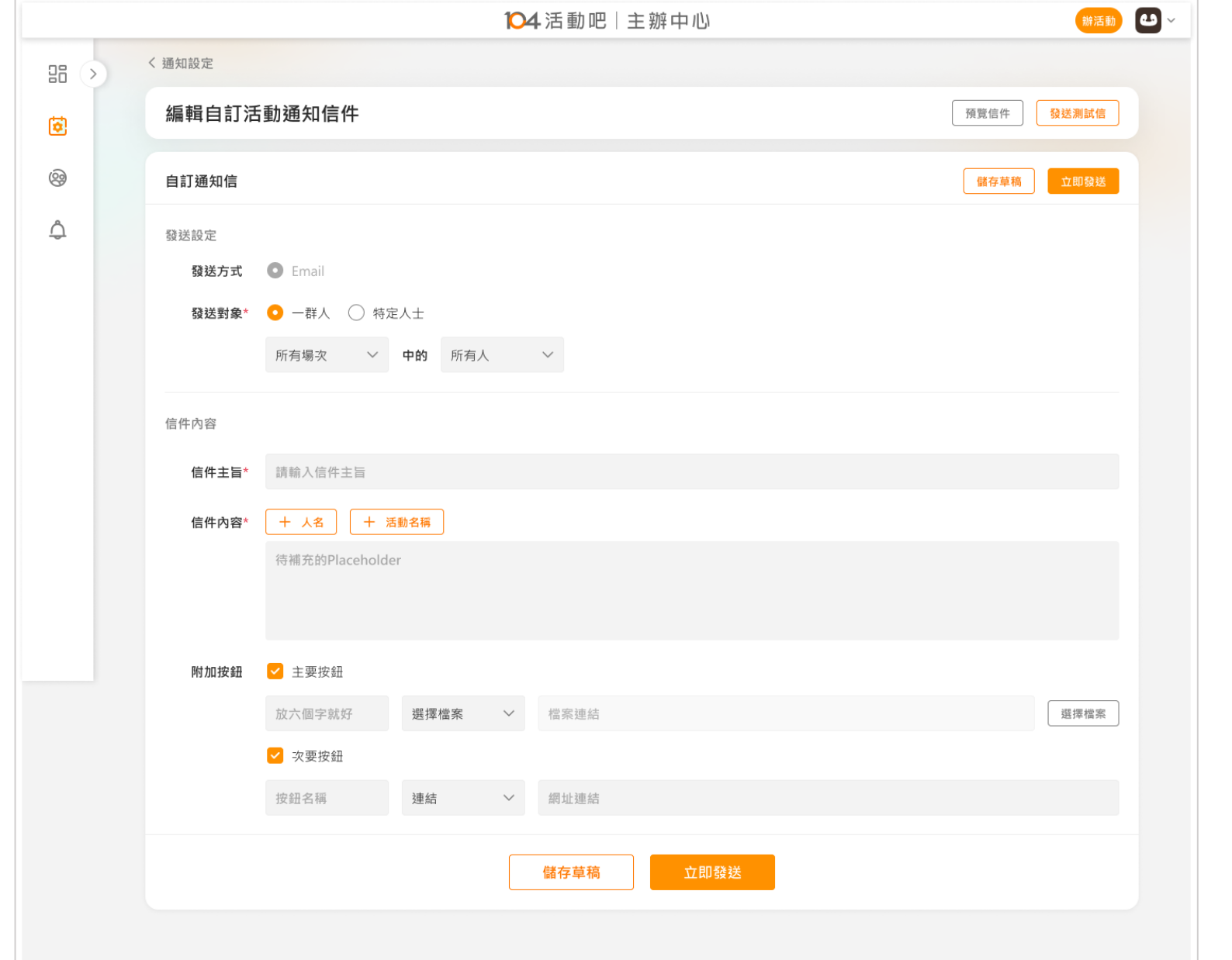

**可設定**

• **發送對象** • **信件內容** • **附加資訊**

## **信件示意 -報名成功信**

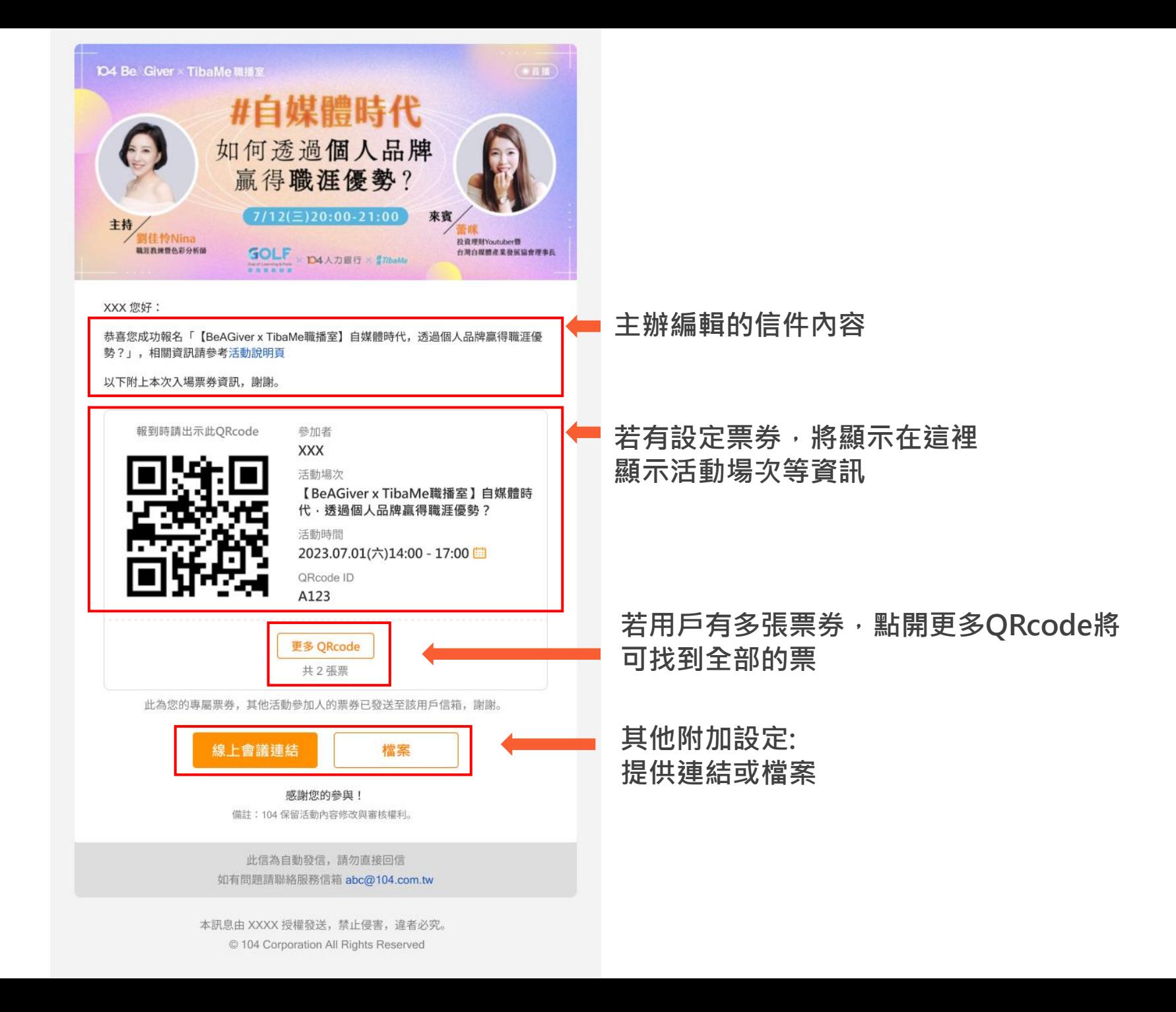

# **Q7、關於報名管理與報到管理? 104活動吧網站操作小幫手**

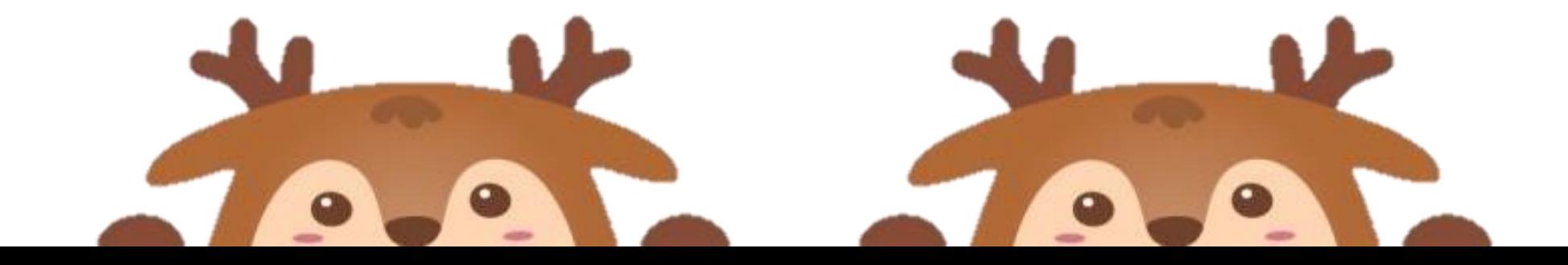

#### **報名管理:活動若是審核制,報名者報名後會在申請中,等待主辦審核**

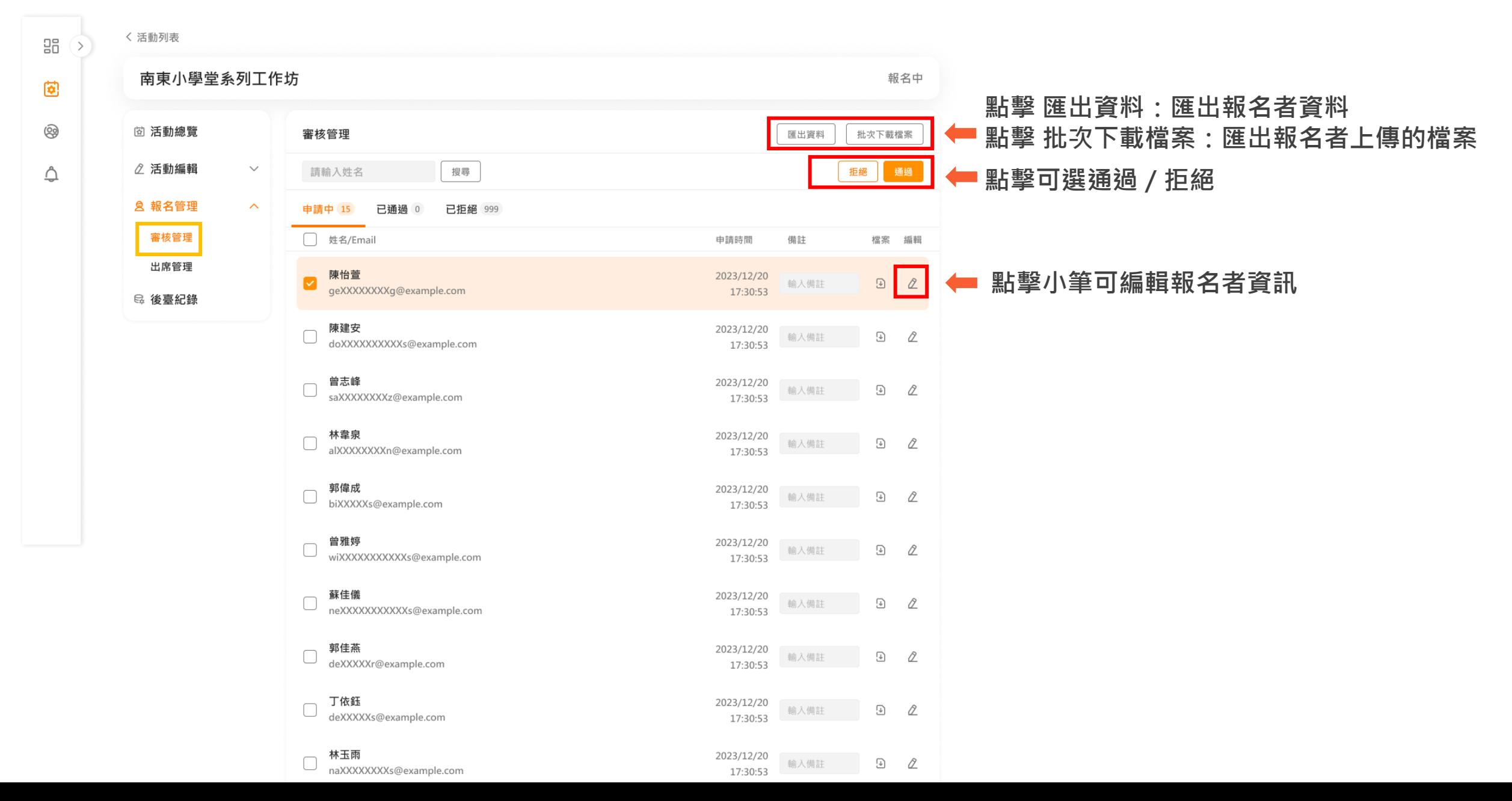

## **報到管理: 報名者確認出席後,會出現在出席管理中的預計出席**

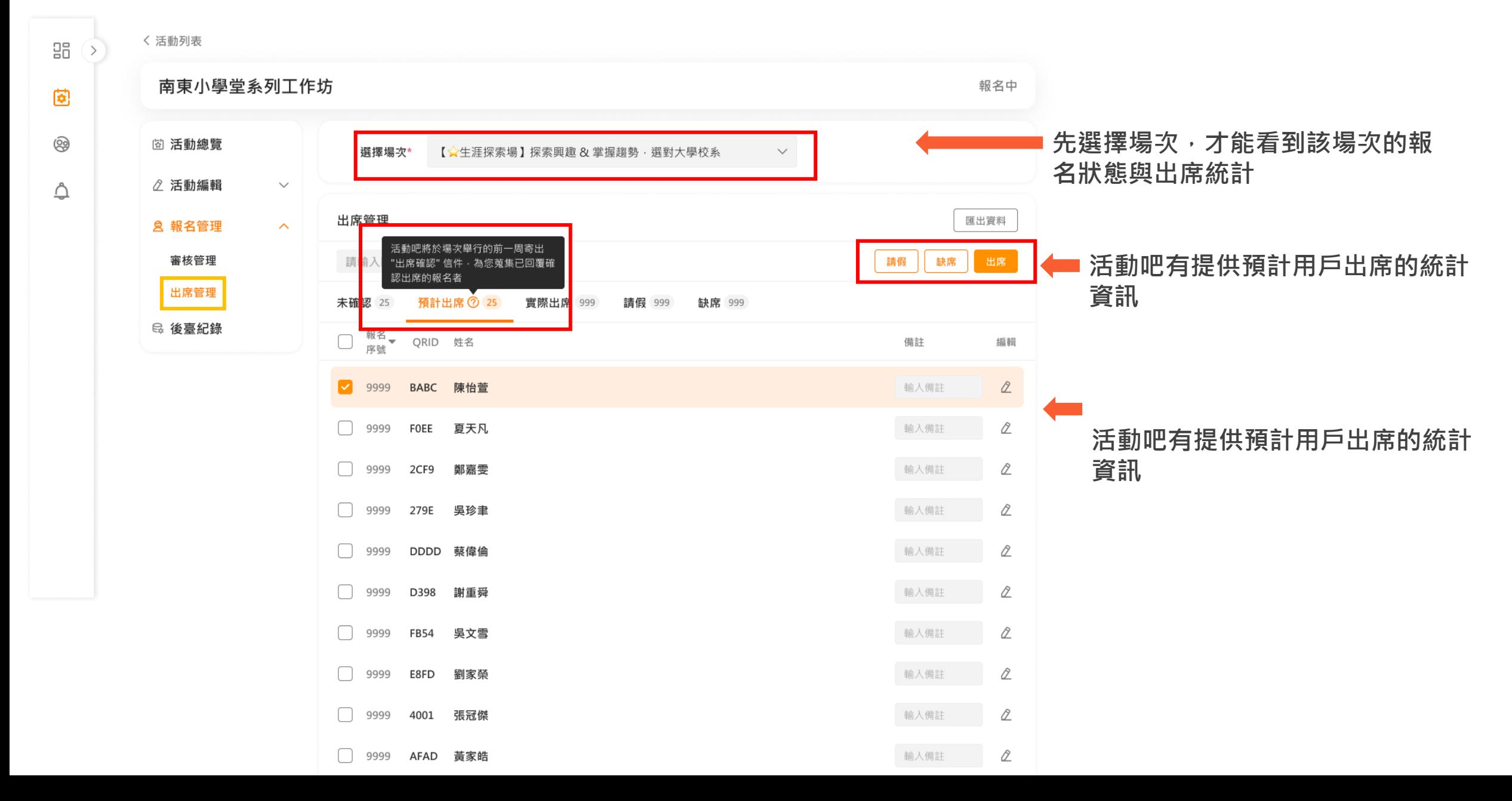

## <span id="page-37-0"></span>**104活動吧網站操作小幫手**

## **Q7、主辦是否可以幫報名者更改/編輯資料?**

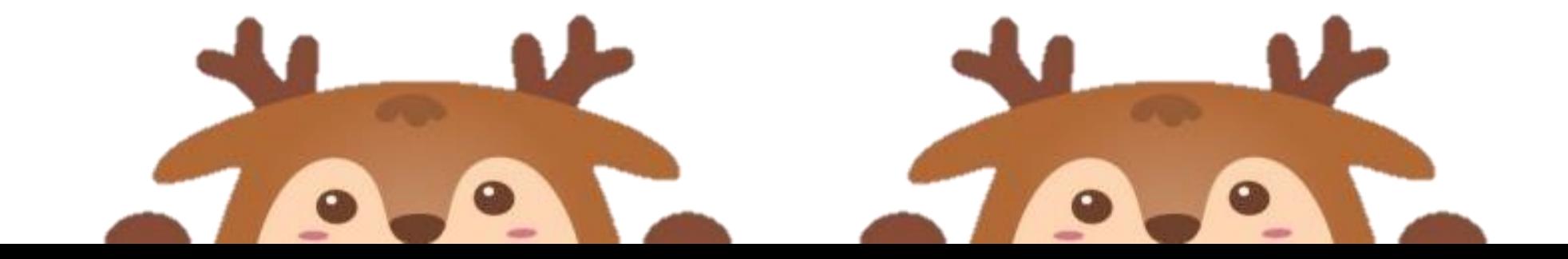

## **用戶可以在報名管理內,編輯報名者資訊**

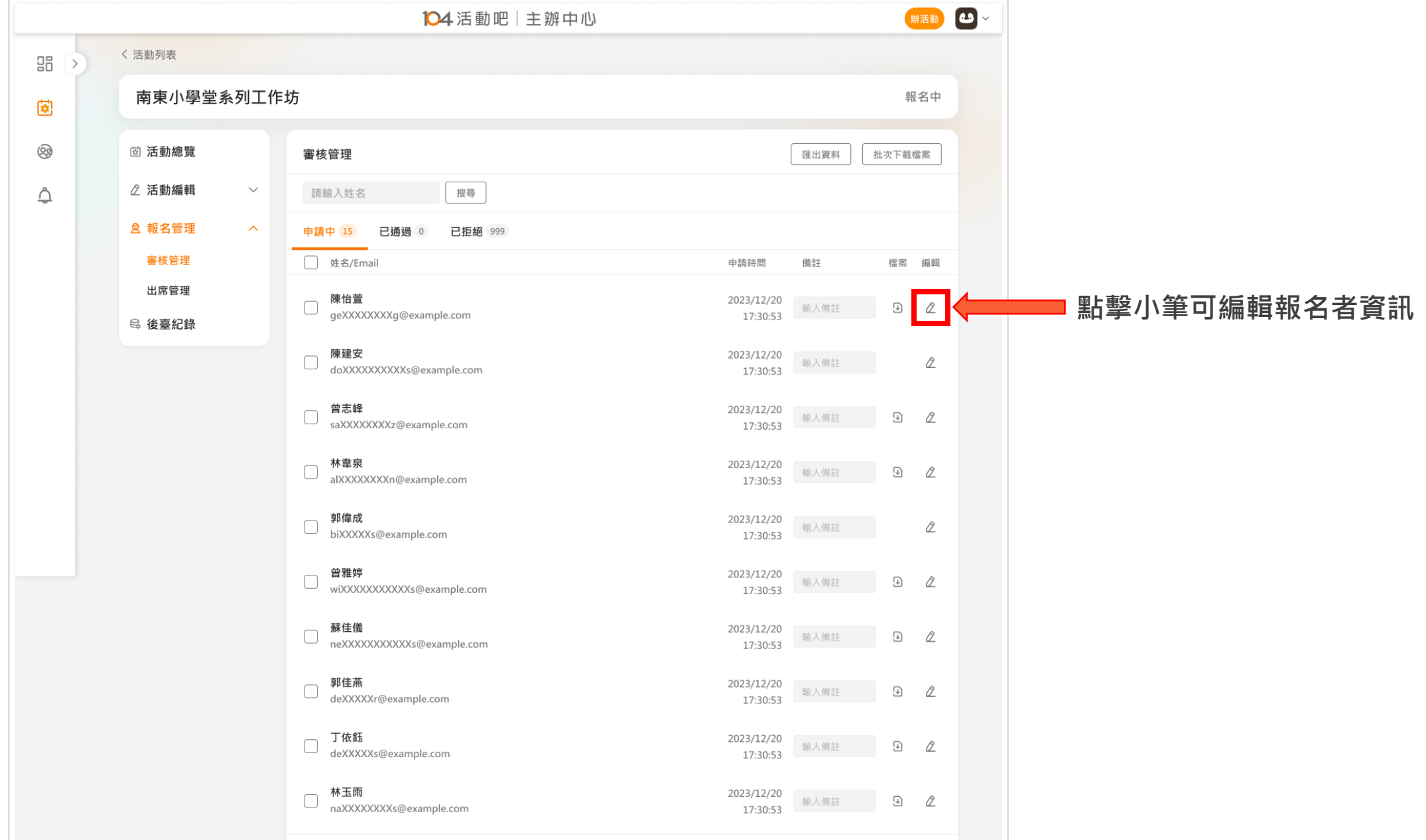

## **報名資訊編輯頁面(範例為團體報名)**

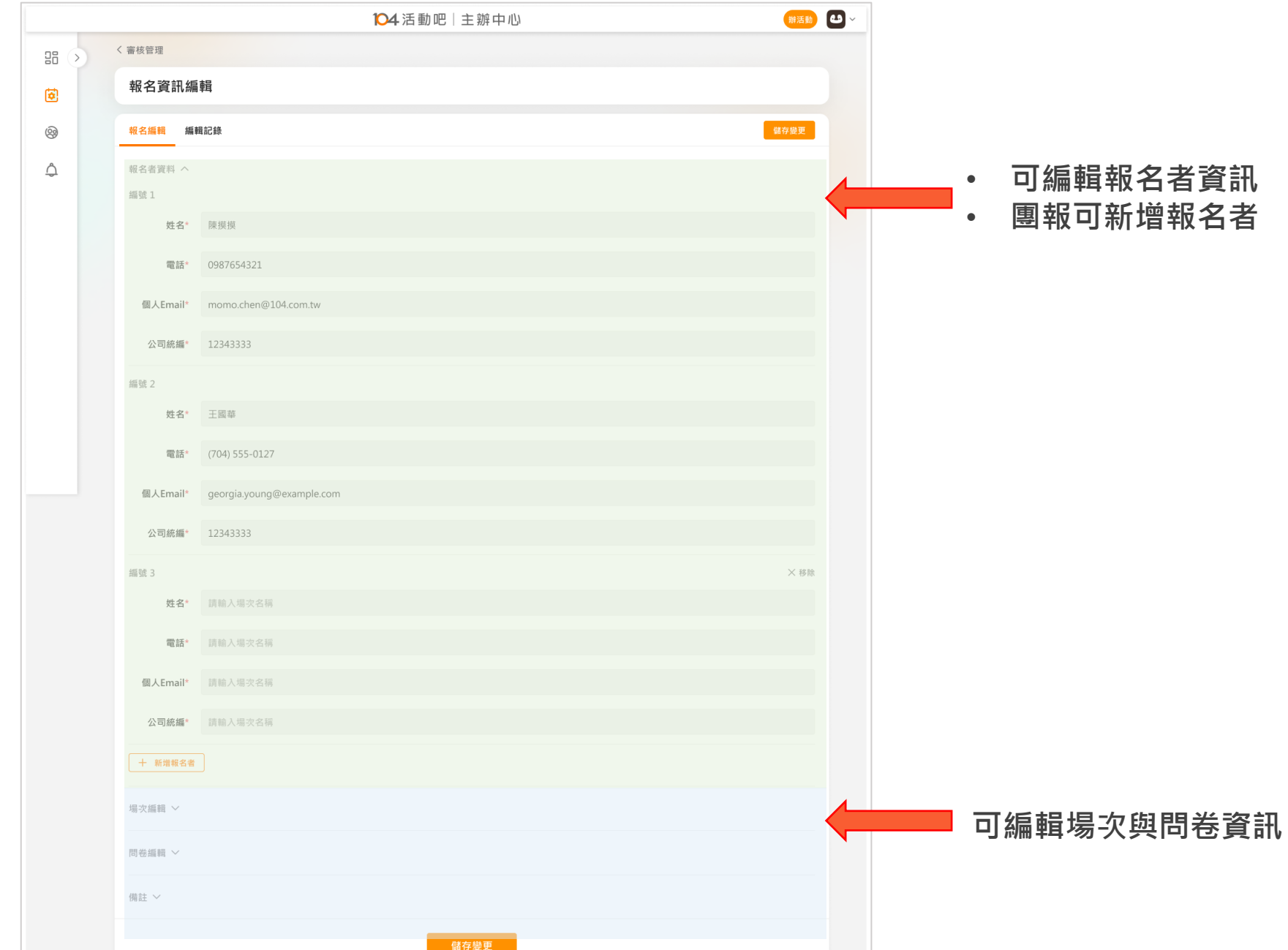

# **Thank You!**

有任何流程上的問題可先找 Maggie #8673

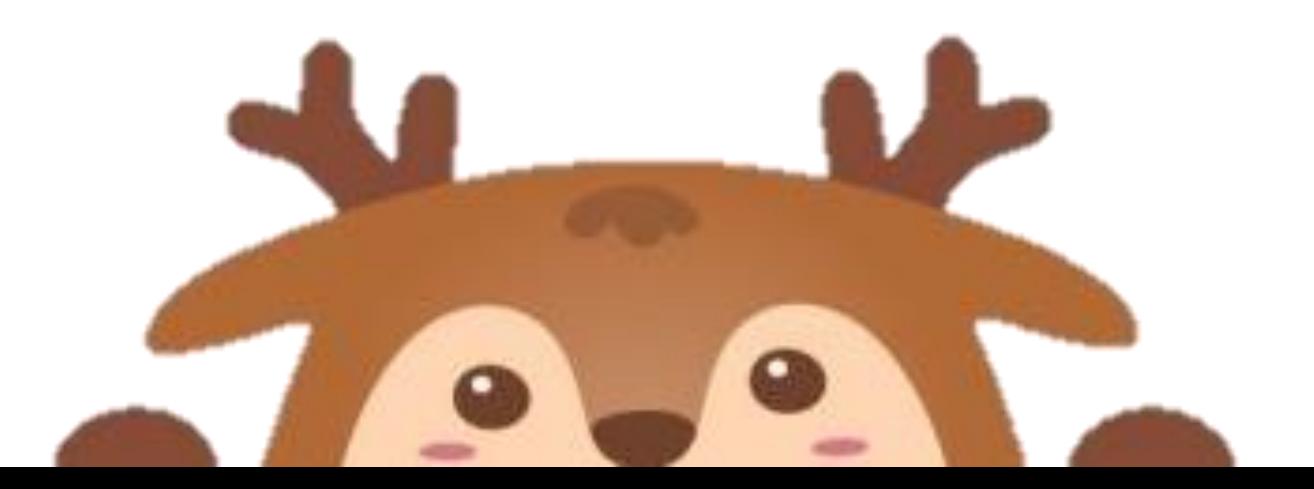